# *Installation Manual*

*DCT700 Digital Consumer Terminal*

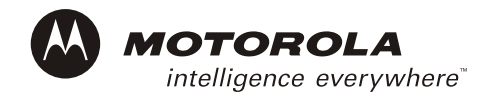

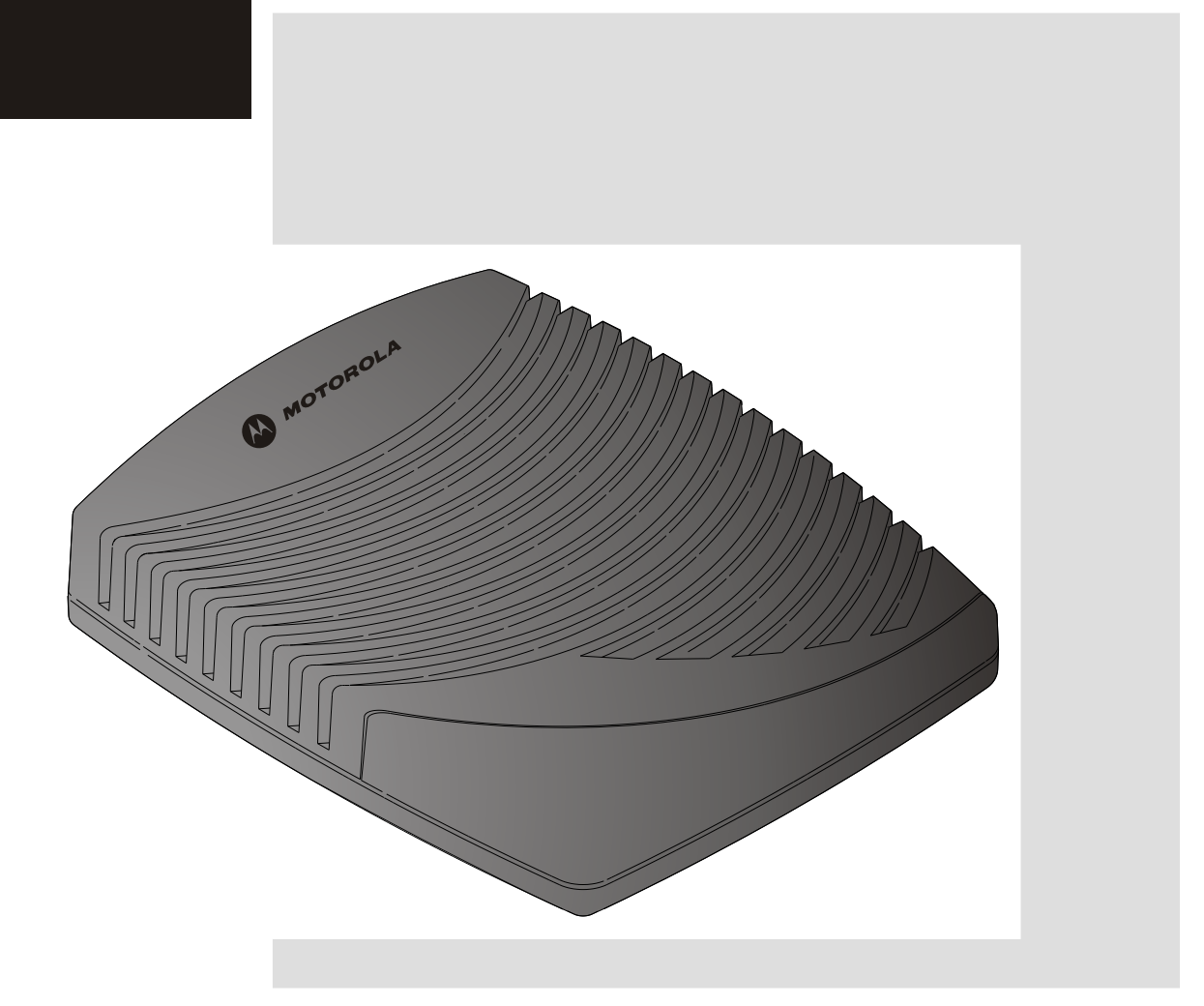

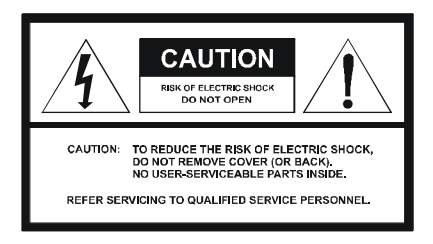

Graphical symbols and supplement warning marking locations on the bottom of the appliance.

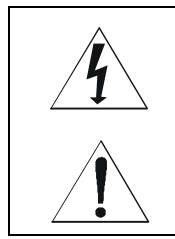

This symbol indicates that dangerous voltage levels are present within the equipment. These voltages are not insulated and may be of sufficient strength to cause serious bodily injury when touched. The symbol may also appear on schematics.

This symbol calls attention to a critical procedure, or means refer to the instruction manual for opening or service information. Only qualified service personnel are to install or service the equipment. The symbol may also appear in text and on schematics.

#### **WARNING:**

**TO PREVENT FIRE OR SHOCK HAZARD, DO NOT EXPOSE THIS APPLIANCE TO RAIN OR MOISTURE.** 

#### **CAUTION:**

#### **TO PREVENT ELECTRICAL SHOCK, DO NOT USE THIS PLUG WITH AN EXTENSION CORD, RECEPTACLE, OR OTHER OUTLET UNLESS THE BLADES CAN BE FULLY INSERTED TO PREVENT BLADE EXPOSURE.**

FCC Compliance: Federal Communications Commission Radio and Television Interface Statement for a Class 'B' Device

This equipment has been tested and found to comply with the limits for a Class B digital device, pursuant to part 15 of the FCC Rules. These limits are designed to provide reasonable protection against harmful interference in the residential installation. This equipment generates, uses and can radiate radio frequency energy and, if not installed and used in accordance with the instructions, may cause harmful interference to radio communications. However, there is no guarantee that interference will not occur in a particular installation.

If the equipment does cause harmful interference to radio or television reception, which can be determined by turning the equipment off and on, the user is encouraged to try to correct the interference by one of the following measures:

- ! Reorient or relocate the receiver antenna
- ! Increase the separation between the equipment and the affected receiver
- ! Connect the equipment into an outlet or on a circuit different from that to which the receiver is connected
- ! Consult the dealer or experienced radio/TV technician for help
- ! Ensure that the cover plate for the security card is secured and tight

Changes or modification not expressly approved by the party responsible for compliance could void the user's authority to operate the equipment.

**Declaration of Conformity**: According to 47 CFR, Parts 2 and 15 for Class B Personal Computers and Peripherals; and/or CPU Boards and Power Supplies used with Class B Personal Computers, Motorola, Inc., 6450 Sequence Drive, San Diego, CA 92121, 1-800-225-9446, declares under sole responsibility that the product identifies with 47 CFR Part 2 and 15 of the FCC Rules as a Class B digital device. Each product marketed is identical to the representative unit tested and founded to be compliant with the standards. Records maintained continue to reflect the equipment being produced can be expected to be within the variation accepted, due to quantity production and testing on a statistical basis as required by 47 CFR 2.909. Operation is subject to the following condition: This device must accept any interference received, including interference that may cause undesired operation. The above named party is responsible for ensuring that the equipment complies with the standards of 47 CFR, Paragraphs 15.107 to 15.109

**Repairs:** If repair is necessary, call the Motorola Repair Facility at 1-800-227-0450 for a Return for Service Authorization (RSA) number before sending the unit. The RSA number must be prominently displayed on all equipment cartons. Pack the unit securely; enclose a note describing the exact problem, and a copy of the invoice that verifies the warranty status. Ship the unit PRE-PAID to the following address:

Motorola, Inc. Attn: RSA #\_\_\_\_\_\_\_\_\_\_\_ c/o Rudolph Miles and Sons 2500 Courage Boulevard Brownsville, TX 78521

**NOTE TO CATV SYSTEM INSTALLER:** This reminder is provided to call CATV system installerís attention to Article 820-40 of the NEC that provides guidelines for proper grounding and, in particular, specifies that the cable ground shall be connected to the grounding system of the building, as close as possible to the point of cable entry as practical.

Copyright © 2003 by Motorola, Inc.

All rights reserved. No part of this publication may be reproduced in any form or by any means or used to make any derivative work (such as translation, transformation or adaptation) without written permission from Motorola, Inc.

Motorola reserves the right to revise this publication and to make changes in content from time to time without obligation on the part of Motorola to provide notification of such revision or change. Motorola provides this guide without warranty of any kind, either implied or expressed, including, but not limited to, the implied warranties of merchantability and fitness for a particular purpose. Motorola may make improvements or changes in the product(s) described in this manual at any time.

STARVUE, MOTOROLA, and the Stylized M Logo are registered in the US Patent & Trademark Office. Manufactured under license from Dolby Laboratories. "Dolby" and the double-D symbol are registered trademarks of Dolby Laboratories. All other product or service names are the property of their respective owners.

# **Contents**

#### Section 1 Introduction

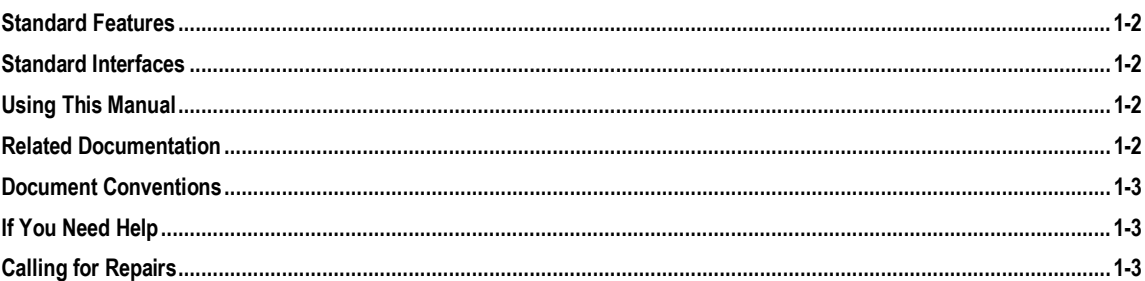

#### Section 2 **Overview**

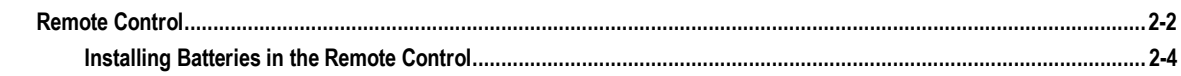

#### Section 3 Installation

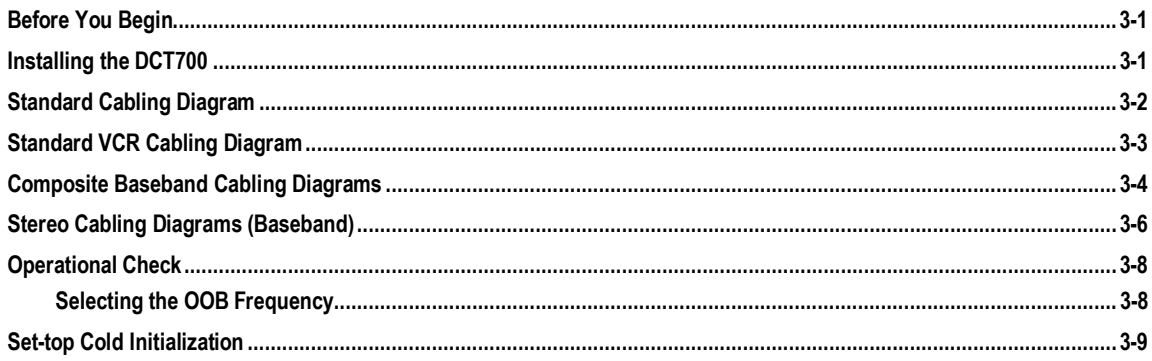

### Section 4 Troubleshooting

#### **Appendix A Specifications**

### **Appendix B Diagnostics**

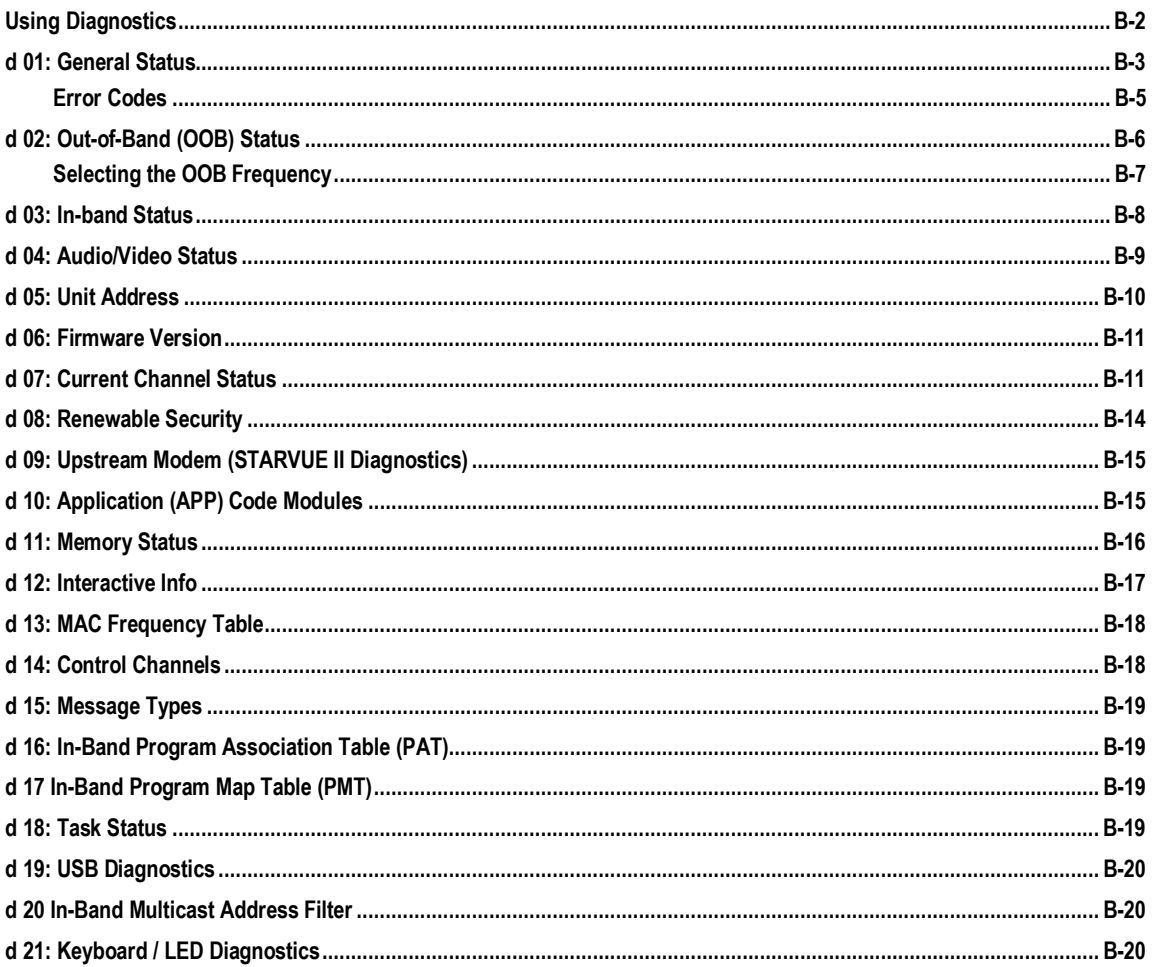

# **Abbreviations and Acronyms**

 $\mathbf{ii}$ 

# **Figures**

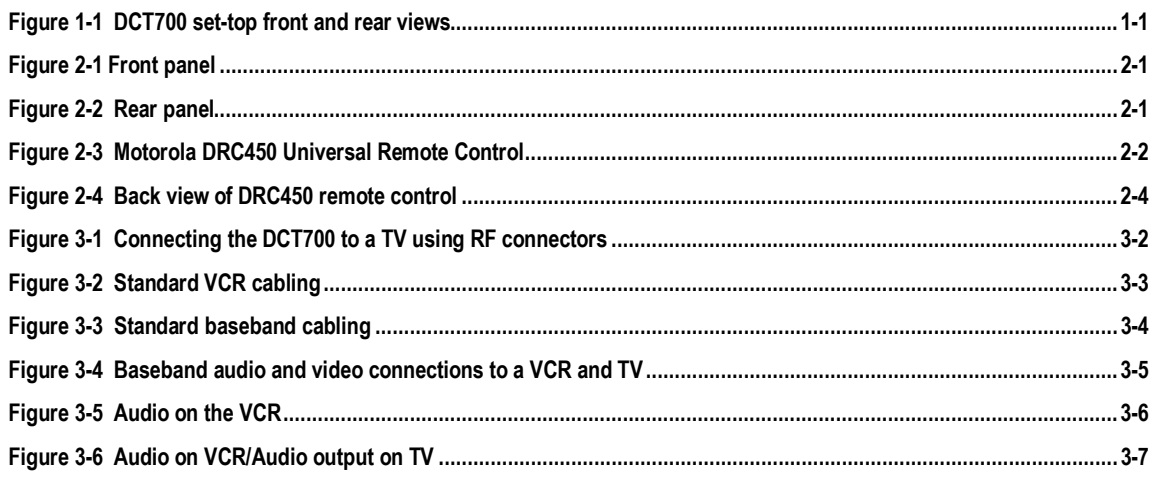

# **Tables**

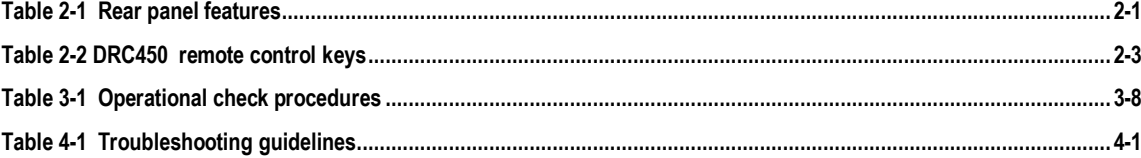

#### **Section 1 Introduction**

The Motorola DCT700 is an interactive digital consumer terminal that enables cable operators to cost-effectively deploy an all-digital network. The DCT700:

- ! Supports services such as an electronic program guide (EPG), impulse pay-per view (IPPV), and video on demand (VOD)
- ! Is compatible with existing Motorola analog and digital set-top products
- ! Is compatible with MediaCipher conditional access technology
- ! Provides a real-time return path

*The DCT700 requires a remote control to operate (remote control sold separately).* 

#### **Figure 1-1 DCT700 set-top front and rear views**

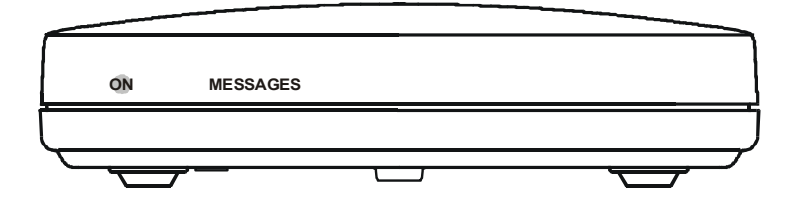

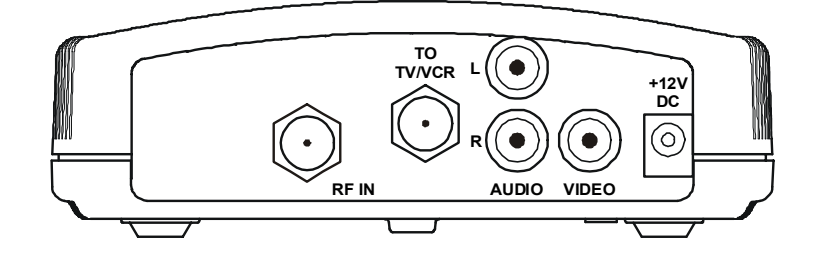

#### **Standard Features**

- ! MPEG-2 digital video processor
- **ATSC** standard Dolby® Digital (AC-3) audio processor
- ! ITU standard 64/256 QAM FEC enhanced adaptive equalizer
- ! On-board real-time RF return (256 Kbps)
- ! Bitmapped graphics display (4/8-bit)
- ! 88.75 to 858 MHz tuner
- ! DES based encryption/DCII access control
- ! Digital diagnostics
- ! Frequency agile 2.048 Mbps out-of-band data receiver
- ! Macrovision copy protection
- ! IR support for remote control

#### **Standard Interfaces**

- $\blacksquare$  RF remod output (ch. 3, 4)
- ! Baseband video and audio Outputs

#### **Using This Manual**

This manual provides instructions to install and configure a DCT700:

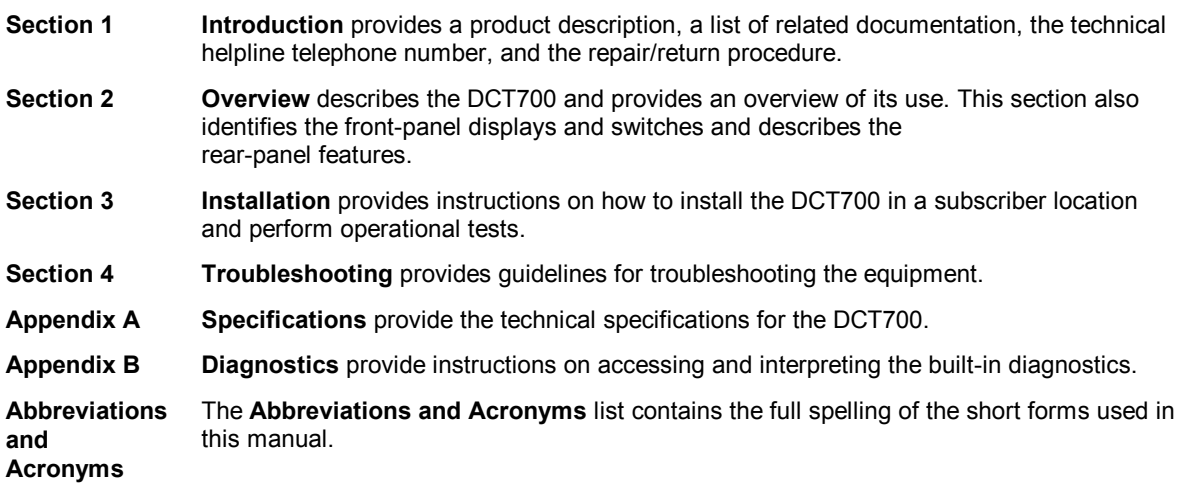

#### **Related Documentation**

Although the *DCT700 User Guide* may be useful, it is not necessary to install or operate the DCT700 if you have this manual.

#### **Document Conventions**

Before you begin working with this manual and using the DCT700, familiarize yourself with the stylistic conventions used in this manual:

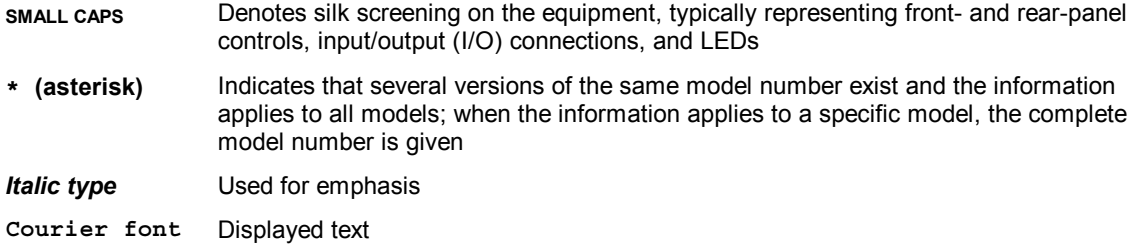

#### **If You Need Help**

If you need assistance while working with the DCT700, contact the Motorola Technical Response Center (TRC):

- ! Inside the U.S.: **1-888-944-HELP** (**1-888-944-4357**)
- ! Outside the U.S.: **215-323-0044**
- ! Online: h[ttp://broadband.motorola.com/noflash/websupport.html.](http://broadband.motorola.com/noflash/websupport.html)

The TRC is open from 8:00 AM to 7:00 PM Eastern Time, Monday through Friday and 10:00 AM to 5:00 PM Eastern Time, Saturday. When the TRC is closed, emergency service *only* is available on a call-back basis. Web Support offers a searchable solutions database, technical documentation, and low priority issue creation/tracking 24 hours per day, 7 days per week.

#### **Calling for Repairs**

If repair is necessary, call the Motorola Repair Facility at **1-800-227-0450** for a Return for Service Authorization (RSA) number before sending the unit. The RSA number must be prominently displayed on all equipment cartons. The Repair Facility is open from 8:00 AM to 5:00 PM Central Time, Monday through Friday.

When calling from outside the United States, use the appropriate international access code and then call **956-541-0600** to contact the Repair Facility.

When shipping equipment for repair, follow these steps:

- 1 Pack the unit securely.
- 2 Enclose a note describing the exact problem. Complete and enclose the checklist provided with the unit.
- 3 Enclose a copy of the invoice that verifies the warranty status.

Ship the unit **PREPAID** to the following address:

Motorola, Inc. Broadband Communications Sector Attn: RSA #\_\_\_\_\_\_\_\_\_\_\_ c/o Rudolph Miles and Sons 2500 Courage Boulevard Brownsville, TX 78521

#### **Section 2 Overview**

This section describes the DCT700's displays and connectors. Before you begin to install the DCT700, familiarize yourself with these displays and connectors.

**Figure 2-1 Front panel** 

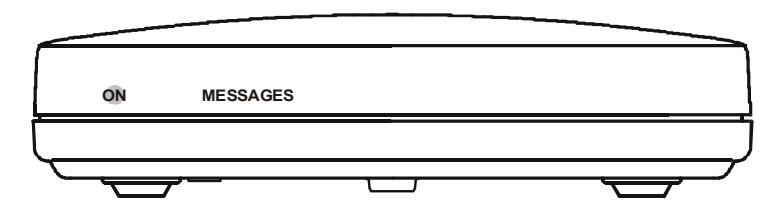

The DCT700 front panel has two LEDs:

- **ON** Indicates that the unit is on
- **MESSAGES** Indicates that a message is present

**Figure 2-2 Rear panel** 

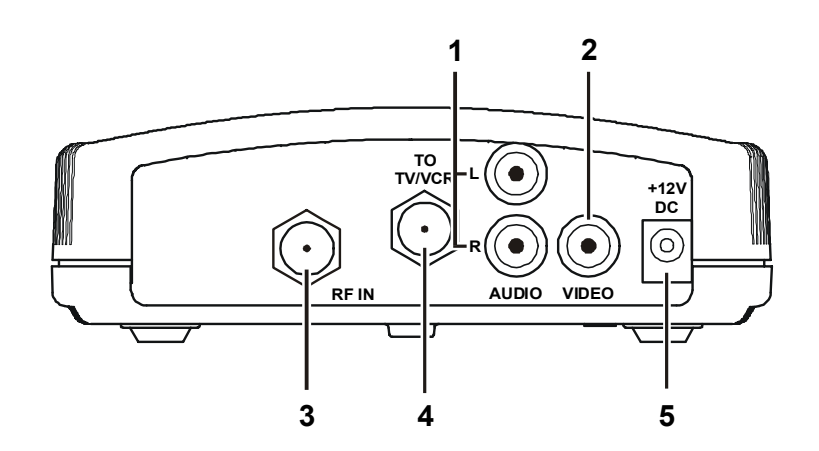

**Table 2-1 Rear panel features** 

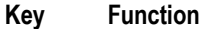

- **1** Left and right audio RCA jacks used for stereo audio output.
- **2** RCA jack used to connect the DCT700 to a composite (baseband) video TV or a monitor; in some configurations this jack connects to a VCR.
- **3** F-type connector used for DCT700 input from the TO RF IN connector.
- **4** F-type connector used to connect the DCT700 to a standard TV or VCR.
- **5** DC power connection.

*For instructions on connecting the DCT700, see Section 3, "Installation."* 

*A remote control is required to operate the DCT700. We recommend the Motorola DRC450. See ìRemote Controlî in this section for information.* 

### **Remote Control**

A remote control is required to operate the DCT700. We recommend the Motorola DRC450 Universal Remote Control:

#### **Figure 2-3**

**Motorola DRC450 Universal Remote Control** 

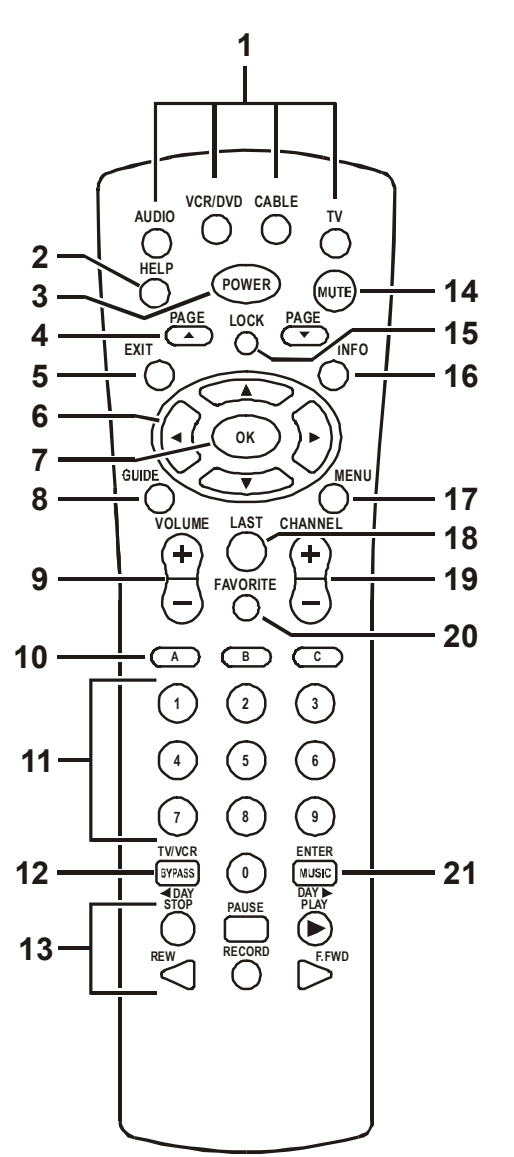

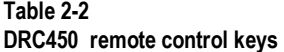

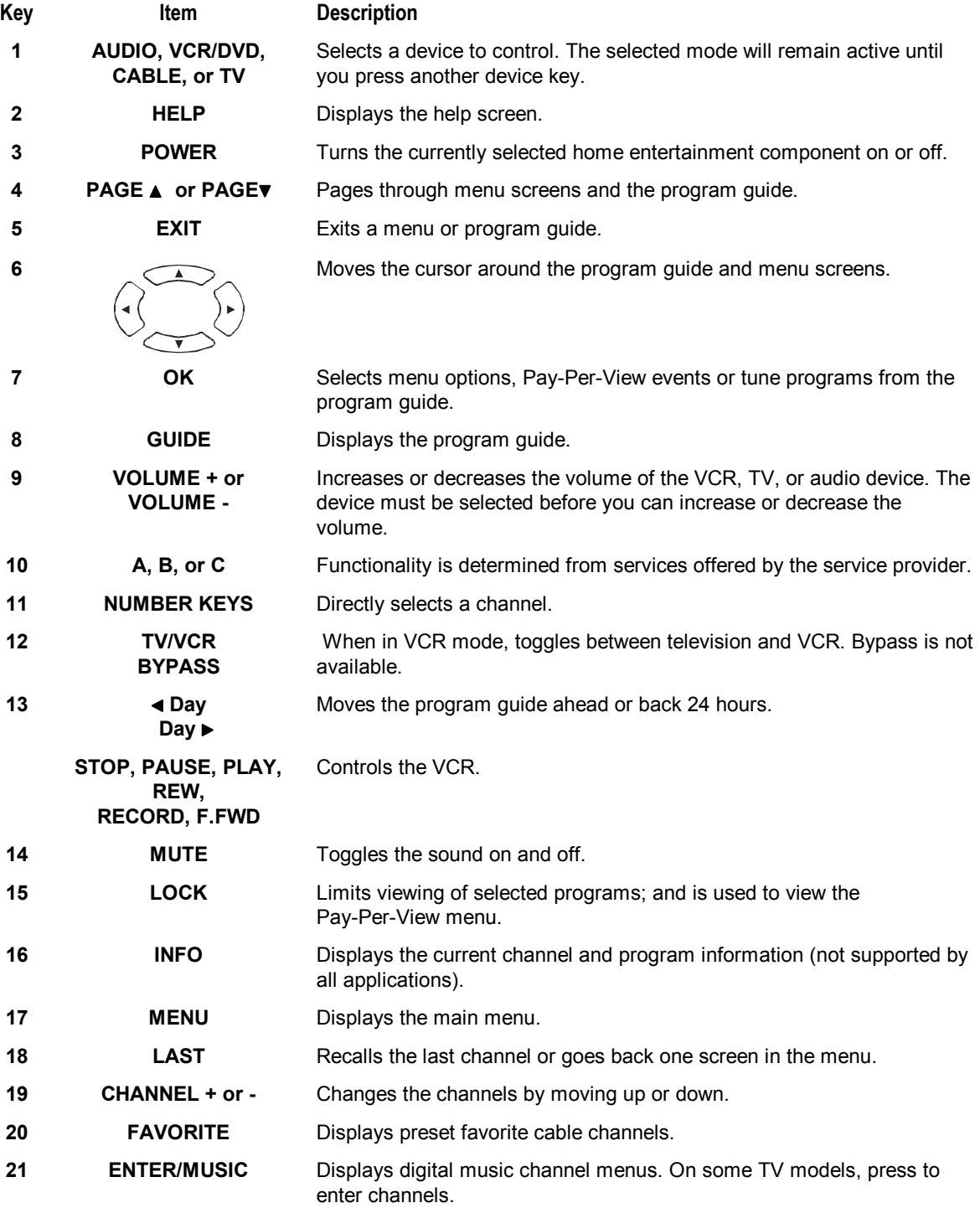

#### **Installing Batteries in the Remote Control**

Before using the remote control, you must install two AA (1.5 V) alkaline batteries. Figure 2-4 illustrates battery access on the back of the remote control.

To install batteries in a DRC450:

- 1 Press and slide the battery compartment cover off.
- 2 Place the batteries in the compartment; be careful to observe the correct polarity.
- 3 Slide the battery compartment cover back into place.

*Battery installation will vary with each style of remote control. Refer to the instructions included with your remote control for installing batteries.* 

**Figure 2-4 Back view of DRC450 remote control** 

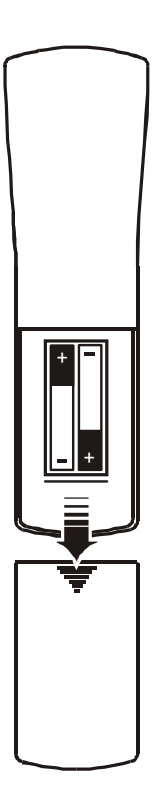

#### **NOTE!**

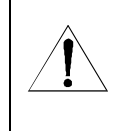

Use and dispose of batteries in accordance with all applicable laws, rules and regulations. Motorola will not be liable to anyone for the user's failure to use and/or dispose of batteries in the proper manner and in accordance with such laws, rules and regulations, or for any defect contained in batteries that may cause injury damage to persons or property.

#### **Section 3 Installation**

This section provides instructions for installing and cabling the DCT700. To complete the installation, you must:

- Connect the cables
- Supply power to equipment
- ! Download configuration information and software
- Run operational check and diagnostics

This section also includes the procedure for performing a cold initialization of the DCT700.

# **Before You Begin**

Before you begin, review the installation instructions, gather the required items, and complete the tasks listed below:

- ! Verify that you have 75-ohm coaxial cables with F-type connectors and RCA baseband phono-type cables.
- Determine if you are connecting the set-top to a standard TV or a composite (baseband) monitor.
- ! Place the set-top on a smooth, flat surface and remove any obstructions that could interfere with the free flow of air over, under, or around it. Advise the subscriber not to place anything on top of the unit.

### **Installing the DCT700**

To install the DCT700:

- 1 Determine if you are connecting the set-top to a conventional TV or to a monitor. To install the video connection:
	- ! For a conventional TV, use a 75-ohm coaxial cable with F-type connectors.
	- ! For a monitor, use an RCA phono cable to connect the VIDEO connector to the monitor.
- 2 Locate the cabling diagram that matches the subscriber's configuration requirement.
- 3 Connect the cables as illustrated in the diagram.
- 4 Perform the basic operational check in this section after the set-top is installed.

#### **Standard Cabling Diagram**

The DCT700 outputs on either channel 3 or 4 depending on the configuration message from the addressable controller.

#### **Figure 3-1**

**Connecting the DCT700 to a TV using RF connectors** 

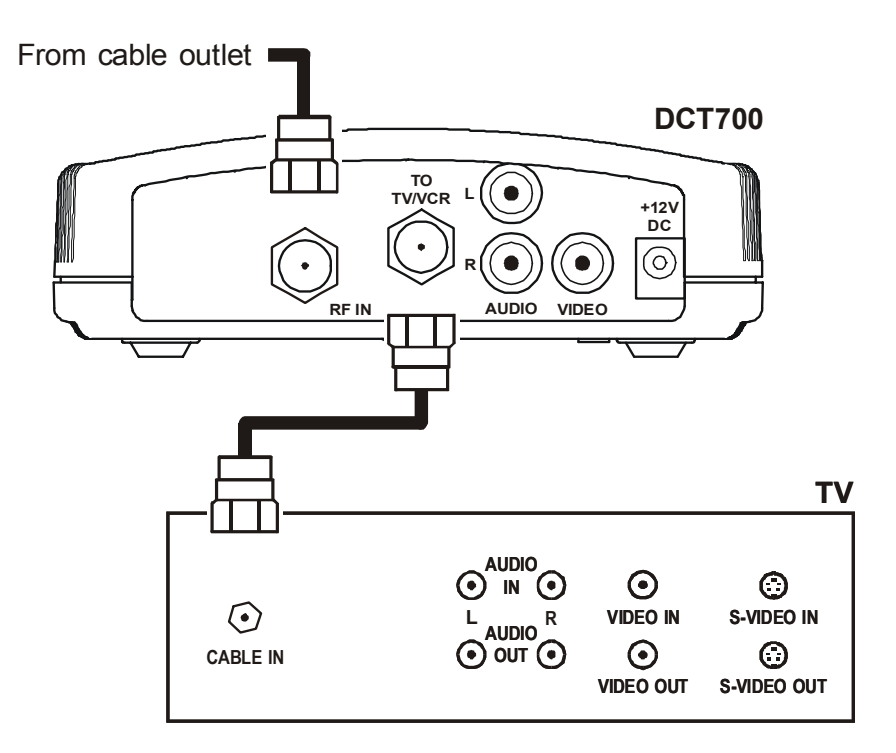

*The remodulated channel, 3 or 4, does not carry stereo for digital channels. To receive stereo, connect the DCT700 using RCA baseband connectors. These connections are illustrated later in this section.* 

#### **Standard VCR Cabling Diagram**

Figure 3-2 illustrates cabling using an RF connector that enables the subscriber to record the channel being viewed:

#### **Figure 3-2 Standard VCR cabling**

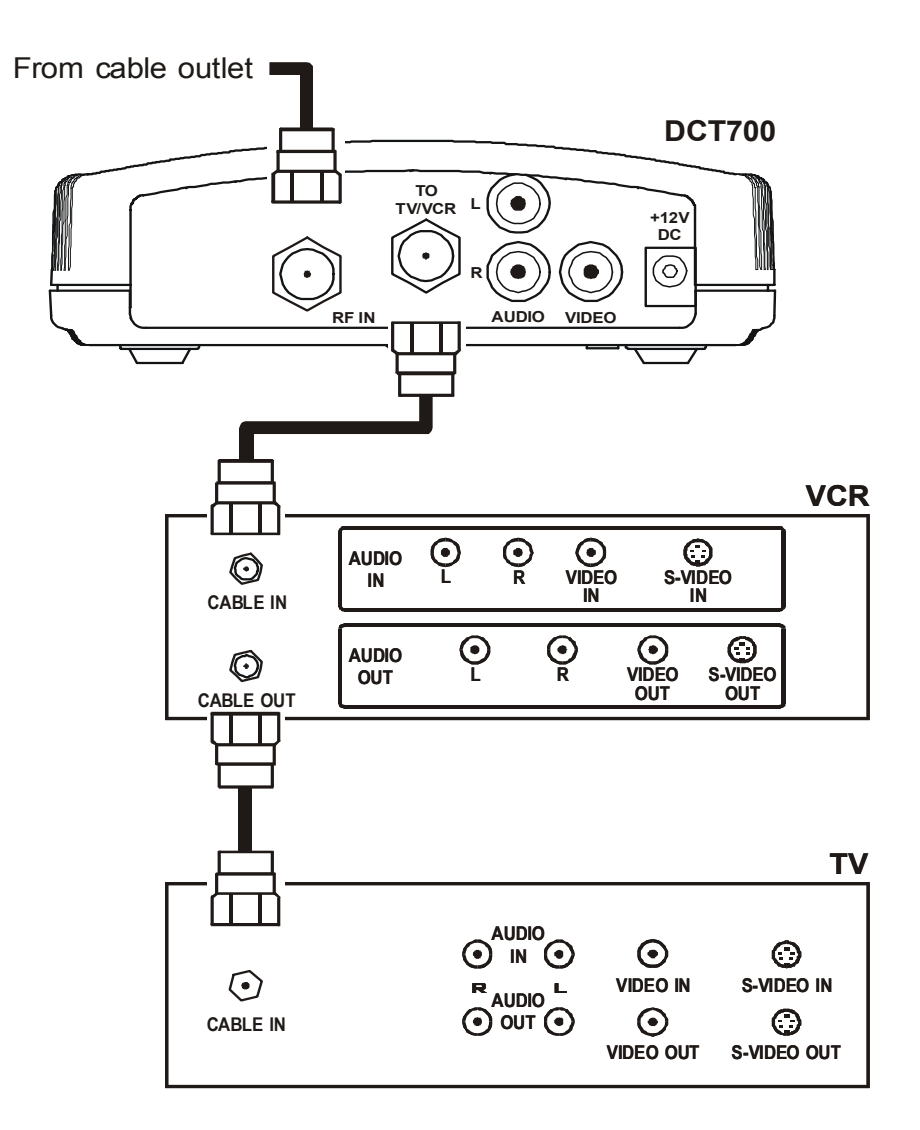

*The remodulated channel, 3 or 4, does not carry stereo for digital channels. To receive stereo, connect the DCT700 using RCA baseband connectors. These connections are illustrated later in this section.* 

### **Composite Baseband Cabling Diagrams**

Connecting the DCT700 using the baseband RCA type outputs enables the subscriber to experience stereo and Dolby Surround® sound when available on digital channels.

Figure 3-3 illustrates the standard baseband audio and video outputs of the DCT700:

**Figure 3-3 Standard baseband cabling** 

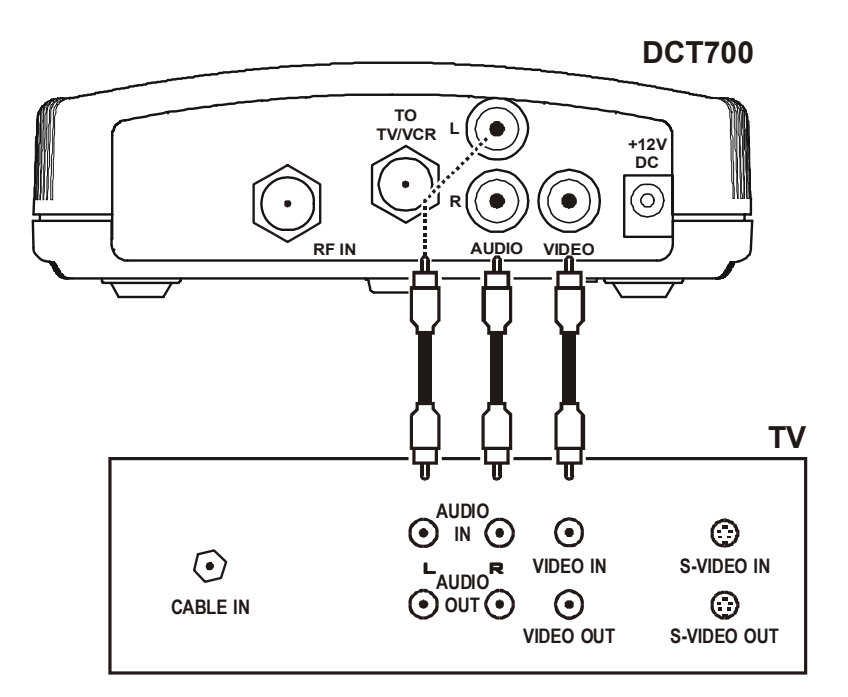

**Figure 3-4 Baseband audio and video connections to a VCR and TV** 

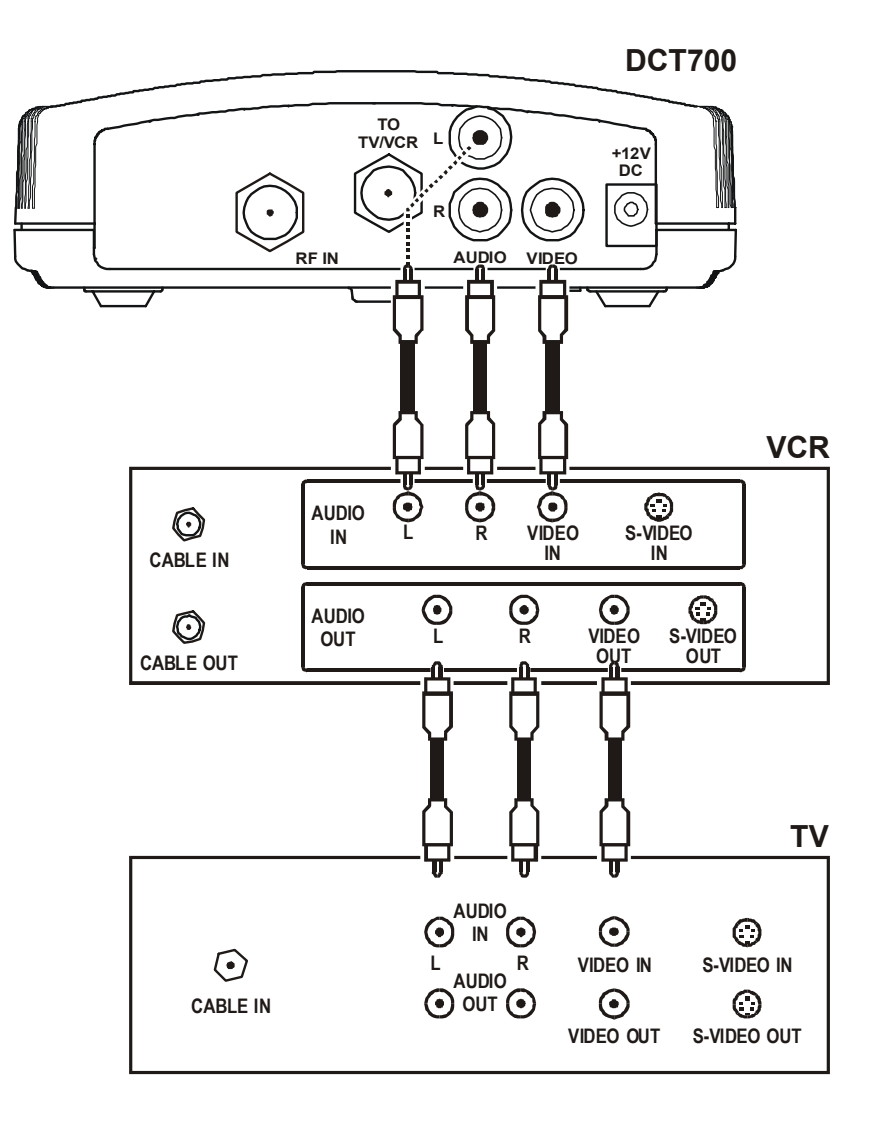

### **Stereo Cabling Diagrams (Baseband)**

This audio configuration does not provide for a TV playing through the stereo. Figure 3-5 illustrates how to connect the DCT700 to a stereo using the audio connectors on the VCR:

**Figure 3-5 Audio on the VCR** 

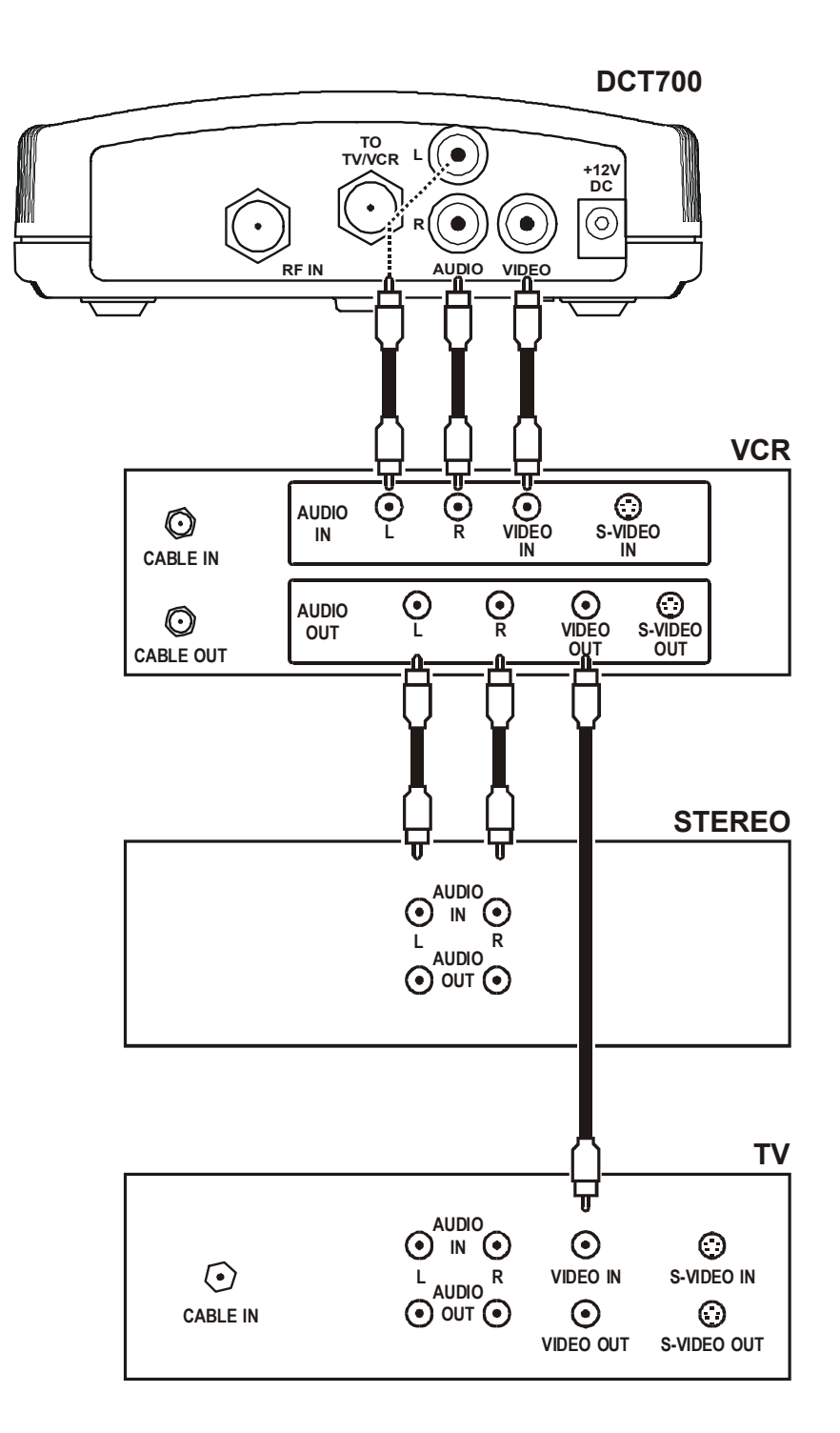

This audio configuration enables the TV to play through the stereo. Figure 3-6 shows how to connect the DCT700 to a stereo using the audio loop-through connectors on the VCR and the audio output ports on the TV monitor:

#### **Figure 3-6 Audio on VCR/Audio output on TV**

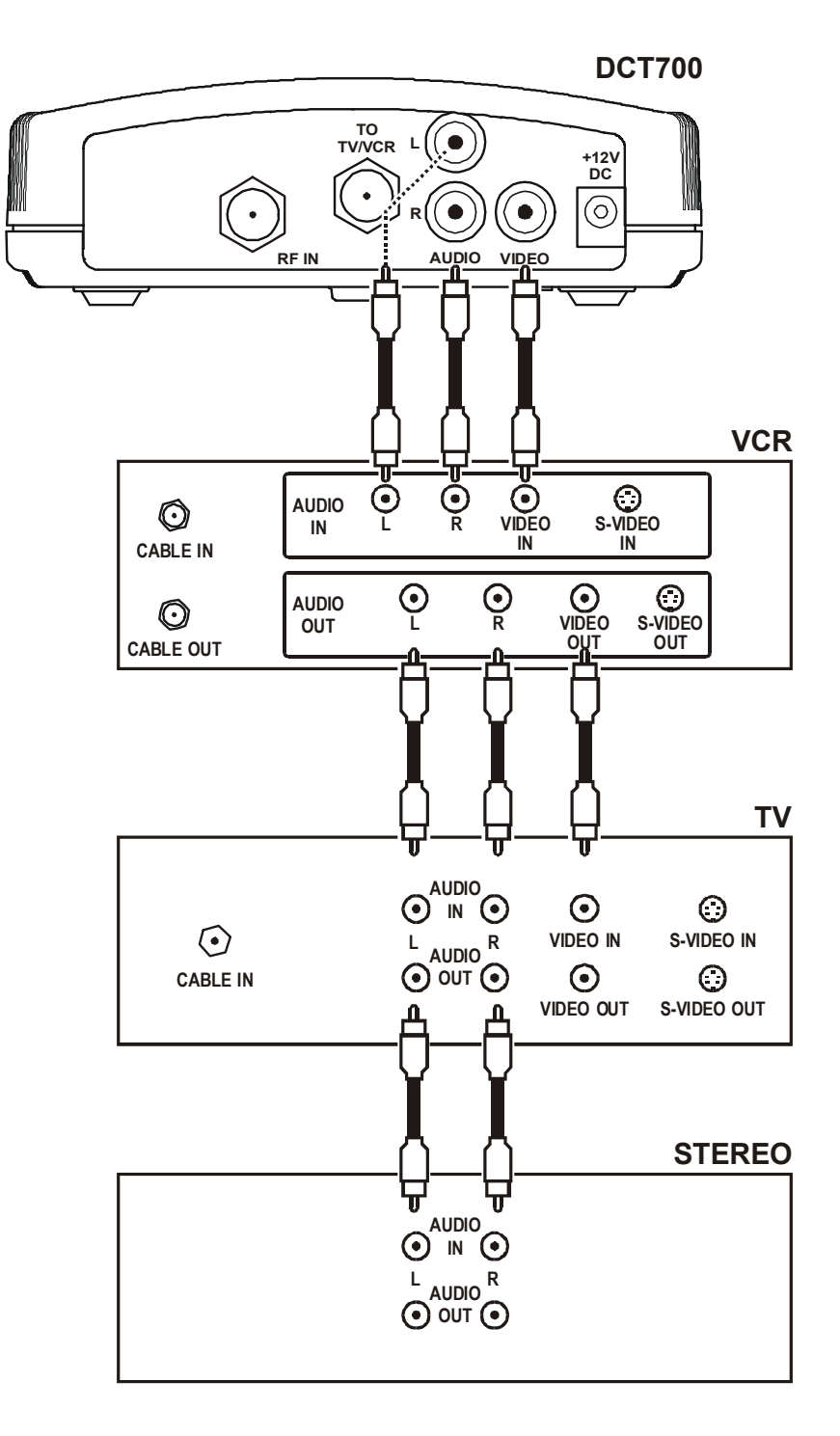

### **Operational Check**

The operational check tests communications between the remote control and the set-top and verifies the set-top response to remote control commands:

**Table 3-1 Operational check procedures** 

| Feature                  | <b>Testing Procedure</b>                                                                                |
|--------------------------|----------------------------------------------------------------------------------------------------|
| Power on                 | Press power on the remote control to turn on the set-top.                                               |
|                          | Turn on the TV and tune it to the set-top output channel (3 or 4).<br>2                                 |
| <b>Channel Selection</b> | Tune to several channels by entering the channel number with the numeric keys on the<br>remote control. |
|                          | If the est ten deep not connote no need, when to Cection A Washingheeting "                             |

*If the set-top does not operate properly, refer to Section 4, "Troubleshooting.* 

#### **Selecting the OOB Frequency**

*Use the Motorola universal remote control to operate the DCT700.*

To select the OOB frequency:

- 1 From the O2 OOB STATUS diagnostic, press the **MENU** button to enter the frequency selection mode. The OSD displays a new MANUAL FREQ line at the bottom of the screen, indicating the LKC frequency.
- 2 Press the **MENU** key a second time to exit the frequency change mode.

Or

Press the **UP/DOWN** channel or cursor keys to scroll through the frequencies to locate the desired OOB frequency. The frequency selection appears on the MANUAL FREQ line of the OSD.

The first frequency to display is 75.25. The system scrolls through each frequency until it reaches the last, 103.75, and then scrolls back to the beginning. This diagnostic scrolls through the OOB frequencies in the following order:

- ! 75.25 MHz
- $\blacksquare$  104.20 MHz
- ! 72.75 MHz
- ! 92.25 MHz
- ! 98.25 MHz
- $\blacksquare$  107.25 MHz
- 107.40 MHz
- **110.25 MHz**
- **116.25 MHz**
- ! 103.75 MHz

3 Press **SELECT** to begin searching for the OOB frequency.

On the OSD the MANUAL FREQ line of text clears, the HUNT MODE displays FIX to indicate the fixed frequency search, and the CUR FREQ field changes to the frequency selected to search.

If the frequency is found with the proper EMM Provider ID, the OSD LKC field changes to display the new frequency.

If after 40 seconds the frequency search is not successful, the set-top performs a warm reset and returns to the last known carrier frequency.

4 To abort a search without waiting the 40 seconds, press **POWER** to cause a warm reset.

#### **Set-top Cold Initialization**

The DCT700 has no front panel buttons. To perform a cold initialization, or *reset*, using the remote control:

1 Hold down any key while disconnecting and reconnecting AC power to the set-top.

After booting up, the POWER LED on the set-top front panel flashes.

2 Within 3 seconds, press **3**.

The POWER LED flashes at a decreased rate.

3 Within 3 seconds, press **2**.

The POWER LED flashes at an increased rate.

4 Within 3 seconds, press **8** to initiate the cold reset.

*During the cold initialization procedure, if the appropriate remote control key is not pressed within the three-second time period, the procedure terminates and the set-top resumes normal operation.* 

### **Section 4 Troubleshooting**

This section provides information to assist you in quickly detecting, isolating, and resolving error conditions that might occur when using the DCT700.

If you need assistance while working with the DCT700, contact the Motorola Technical Response Center (TRC):

- ! Inside the U.S.: **1-888-944-HELP** (**1-888-944-4357**)
- ! Outside the U.S.: **215-323-0044**
- ! Online: [http://broadband.motorola.com/noflash/websupport.html.](http://broadband.motorola.com/noflash/websupport.html)

The TRC is open from 8:00 AM to 7:00 PM Eastern Time, Monday through Friday and 10:00 AM to 5:00 PM Eastern Time, Saturday. When the TRC is closed, emergency service *only* is available on a call-back basis. Web Support offers a searchable solutions database, technical documentation, and low priority issue creation/tracking 24 hours per day, 7 days per week.

Table 4-1 is a list of possible problems and solutions:

#### **Table 4-1 Troubleshooting guidelines**

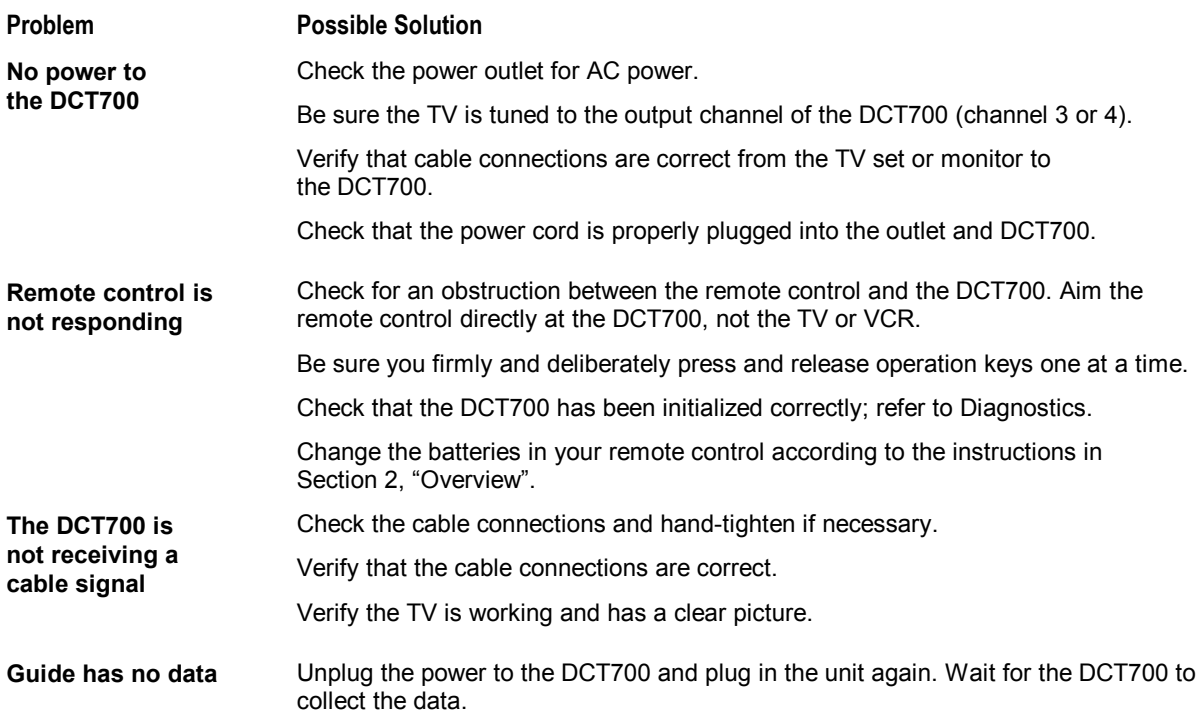

# **Appendix A Specifications**

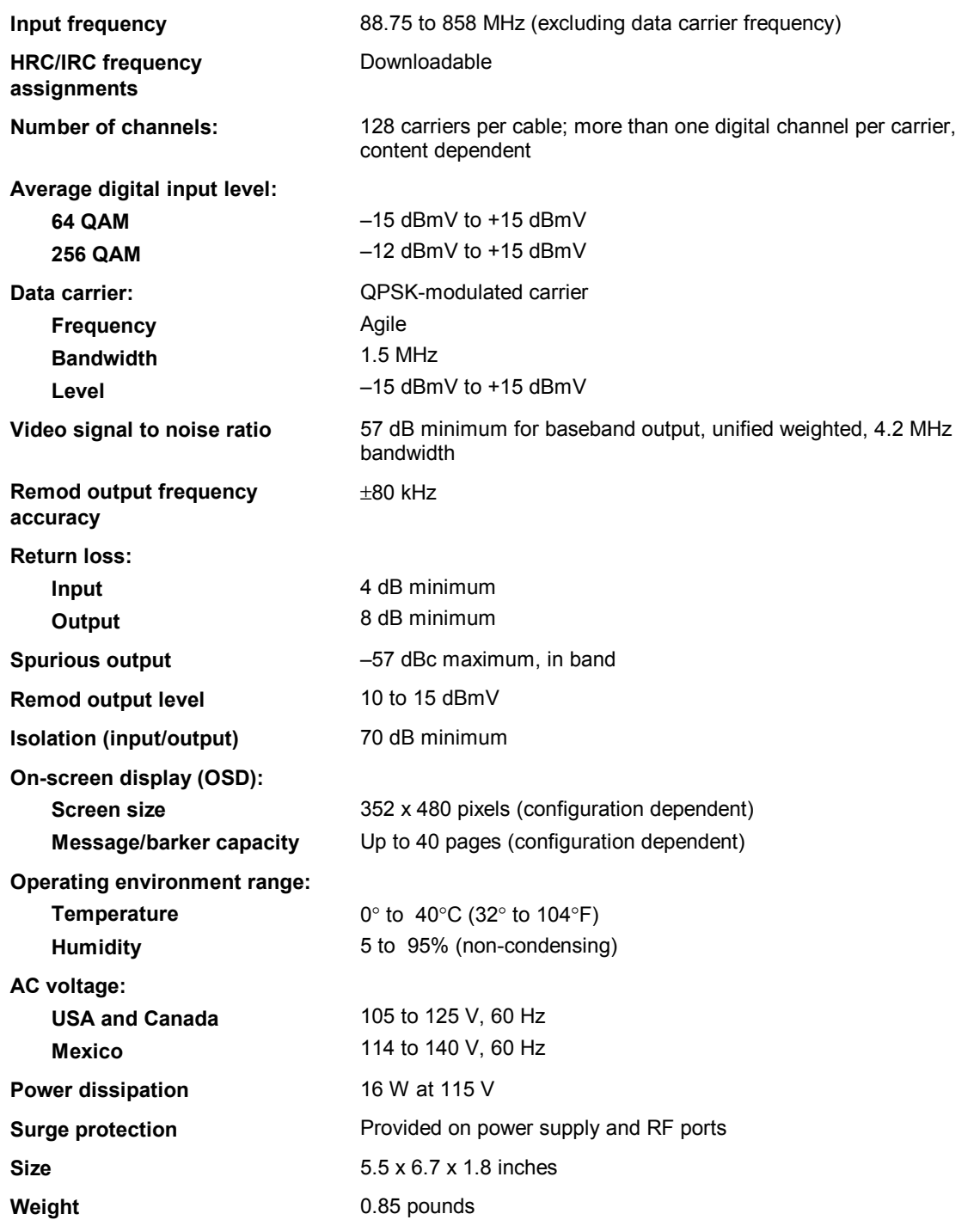

### **Appendix B Diagnostics**

This section describes the on-screen diagnostics to confirm proper DCT700 installation, including:

- ! Checking error states and signal integrity
- ! Identifying the set-top on the network
- ! Verifying communications with the headend

For the diagnostics provided here:

- ! All indicators are in decimal notation unless otherwise noted.
- ! All screens self-refresh at a minimum rate of once every five seconds.
- ! All sample displays are illustrative; actual data will differ from the examples.

### **Using Diagnostics**

To access and navigate the diagnostics using the Motorola universal remote control:

- 1 Press **POWER** to turn on the set-top.
- 2 Wait five seconds and then press **POWER** again to turn off the set-top.
- 3 To enable diagnostic mode, press **OK** within two seconds after powering off. The DIAGNOSTICS main menu is displayed on the OSD:

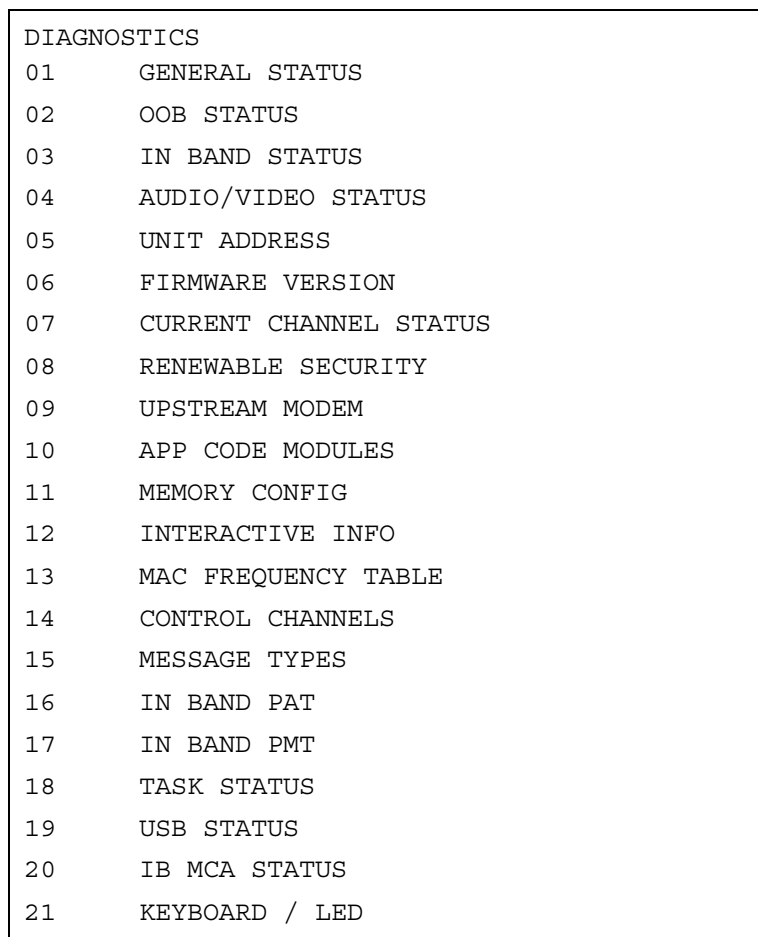

- 4 Use the **CHANNEL** or **cursor** keys to select the desired diagnostic.
- 5 Press **cursor <**, **cursor >**, **ENTER**, or **OK** to run the selected diagnostic.
- 6 To exit the diagnostic mode, press **POWER** on the remote control. The set-top exits the diagnostic mode and powers off.

**Button Function using the diagnostics main menu Function using a diagnostic POWER** Exits diagnostic mode and enters OFF state Exits diagnostic mode and enters OFF state **CH/CUR +, CURSOR UP**  Moves the cursor up **Displays the DIAGNOSTICS main menu CH/CUR - , CURSOR DOWN**  Moves the cursor down **Displays the DIAGNOSTICS main menu CURSOR RIGHT, CURSOR LEFT, OK, ENTER**  Runs the selected diagnostic Displays the DIAGNOSTICS main menu **GUIDE** None None **MENU** None None **INFO** None None

The complete list of remote control buttons you can use to navigate the diagnostics is:

#### **d 01: General Status**

This diagnostic displays the error code, a short description of the error, the purchase count, and specific model information:

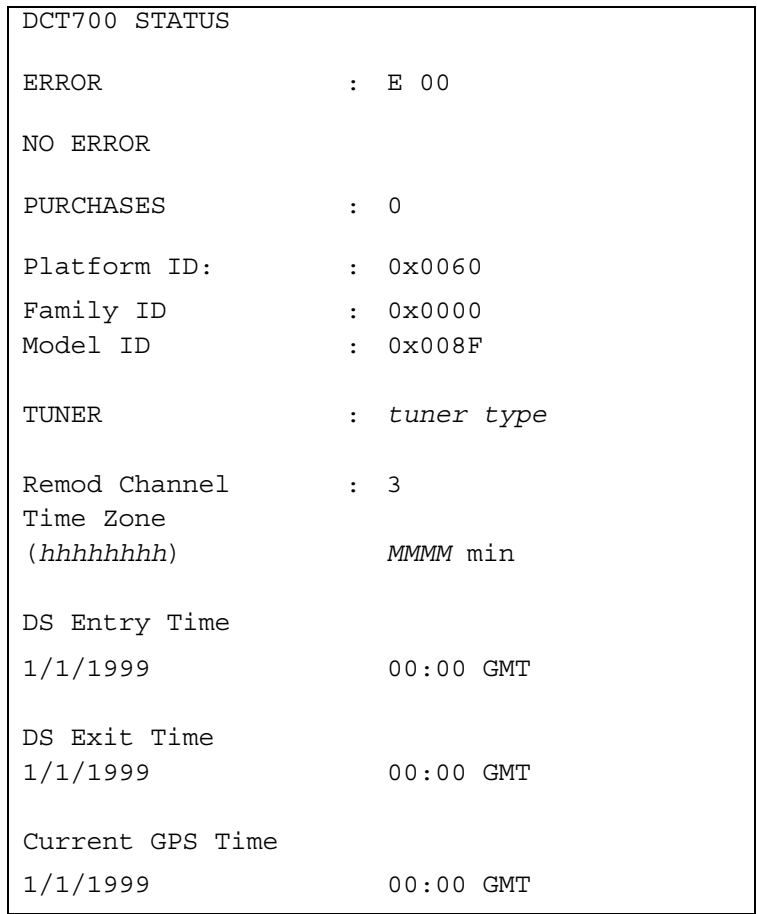

The General Status fields are:

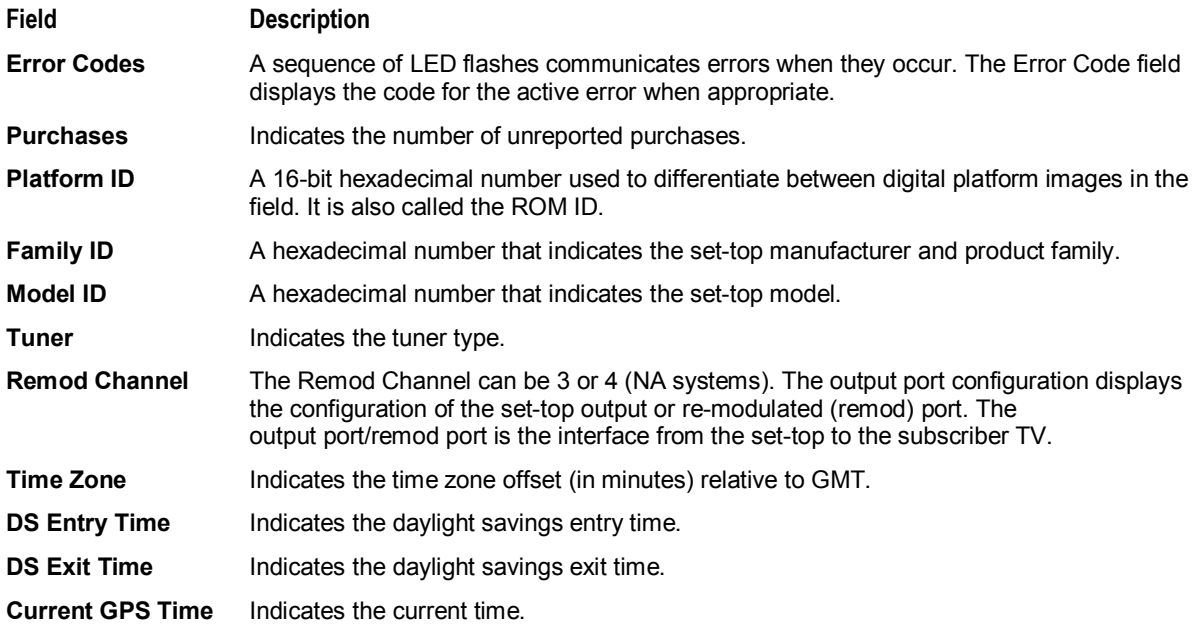

#### **Error Codes**

A sequence of LED flashes communicates errors when errors occur. The errors associated flash sequences, causes, and remedies are:

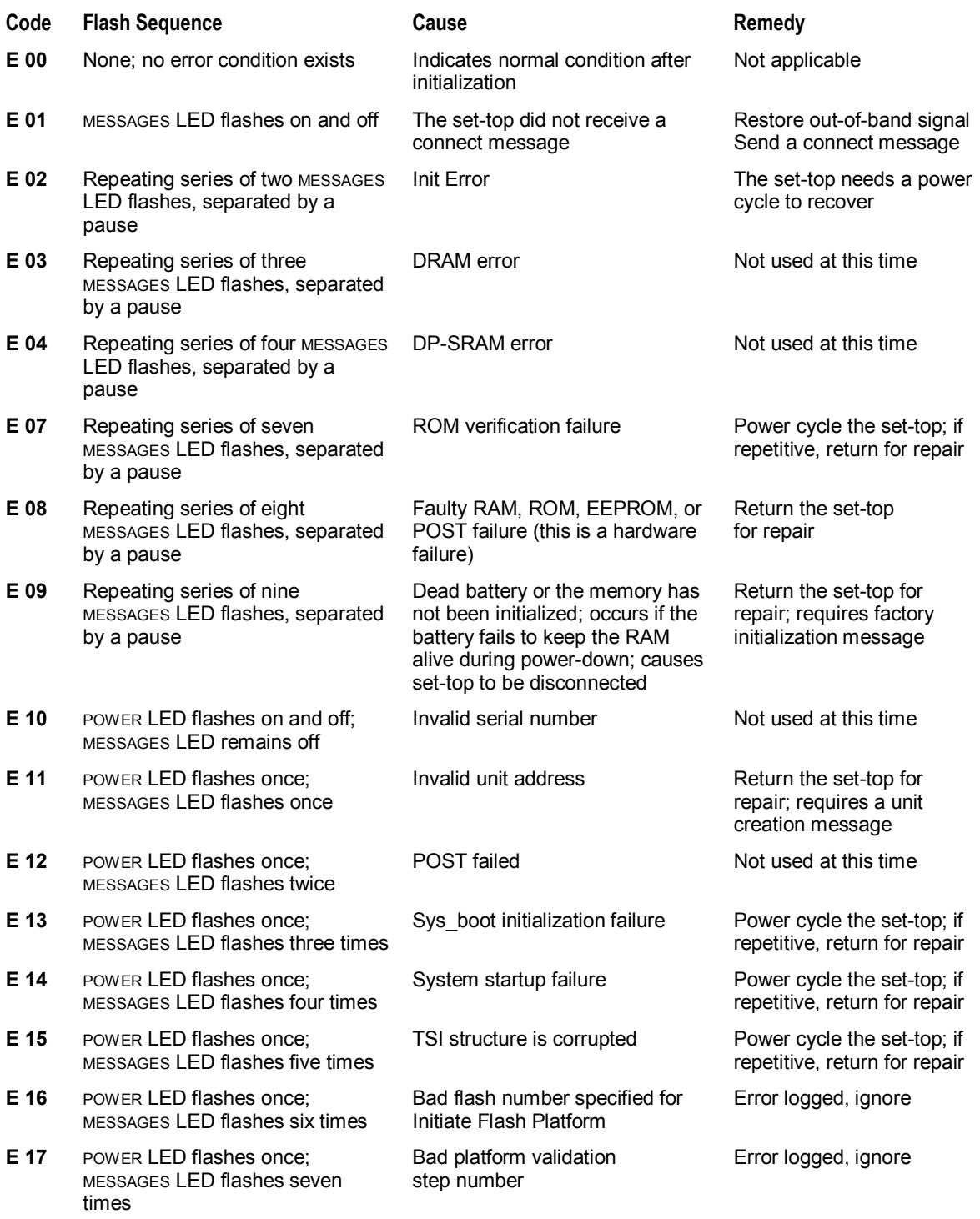

Only the ALPS TDER1-0001 A appears on the on-screen display.

# **d 02: Out-of-Band (OOB) Status**

This diagnostic indicates the status of the out-of-band control channel.

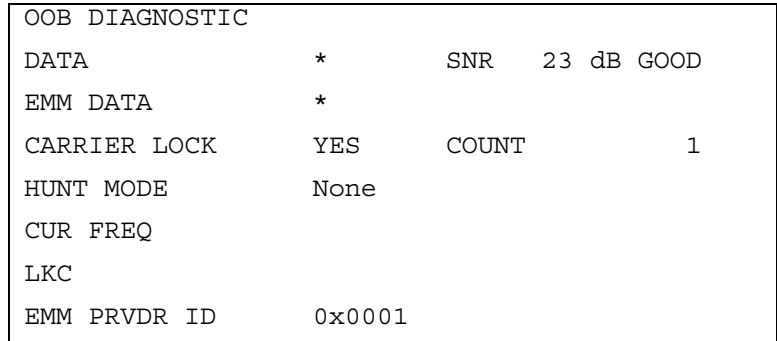

The OOB Diagnostic fields are:

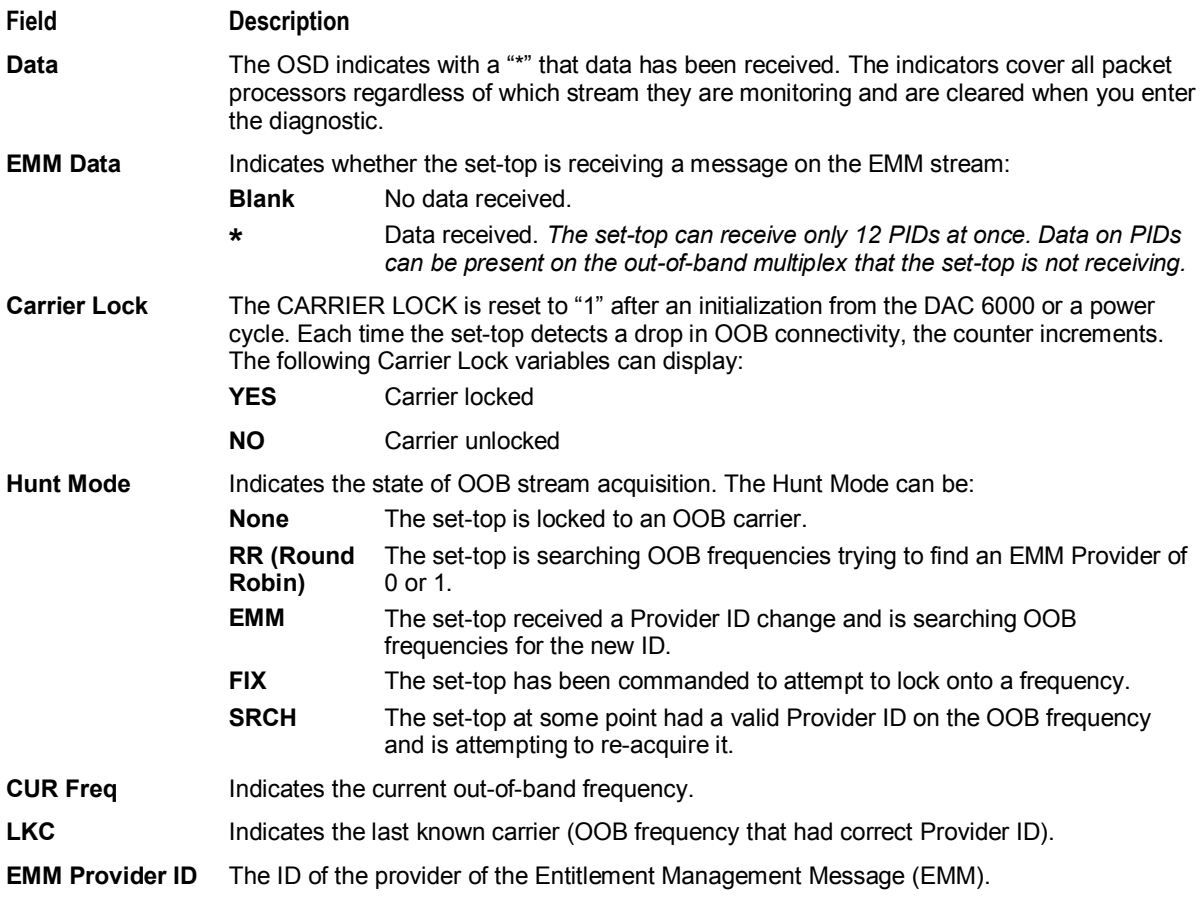

#### **Selecting the OOB Frequency**

To select the OOB frequency:

- 1 From the OOB STATUS diagnostic, press **MENU** on the remote control to enter the frequency selection mode. The OSD displays a new MANUAL FREQ line at the bottom of the screen, indicating the LKC frequency.
- 2 Press **MENU** a second time to exit the frequency change mode.

Or

Press the **CHANNEL** or **cursor** keys to scroll through the frequencies to locate the desired OOB frequency. The frequency selection appears on the MANUAL FREQ line of the OSD.

The first frequency to display is 75.25. The system scrolls through each frequency until it reaches the last, 103.75, and then scrolls back to the beginning. This diagnostic scrolls through the OOB frequencies in the following order:

- ! 75.25 MHz
- ! 104.20 MHz
- ! 72.75 MHz
- ! 92.25 MHz
- ! 98.25 MHz
- **107.25 MHz**
- $\blacksquare$  107.40 MHz
- **.** 110.25 MHz
- ! 116.25 MHz
- ! 103.75 MHz
- 3 Press **SELECT** to begin searching for the OOB frequency.

On the OSD the MANUAL FREQ line of text clears, the HUNT MODE displays FIX to indicate the fixed frequency search, and the CUR FREQ field changes to the frequency selected to search.

If the frequency is found with the proper EMM Provider ID, the OSD LKC field changes to display the new frequency.

If after 40 seconds the frequency search is not successful, the set-top performs a warm reset and returns to the last known carrier frequency.

4 To abort a search without waiting the 40 seconds, press **POWER** to cause a warm reset.

### **d 03: In-band Status**

This diagnostic displays for the last attempted channel tune. If a digital carrier is not present, the diagnostics indicate the carrier lock is analog. When the carrier lock is analog, all fields for digital (other than a carrier lock channel) are blank.

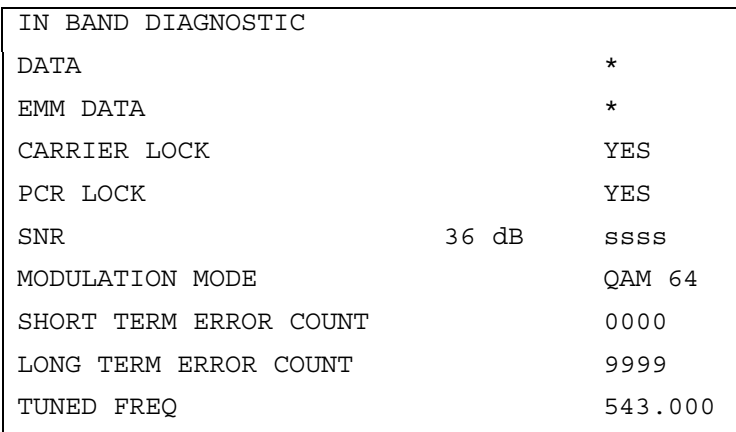

The In-band Diagnostic fields are:

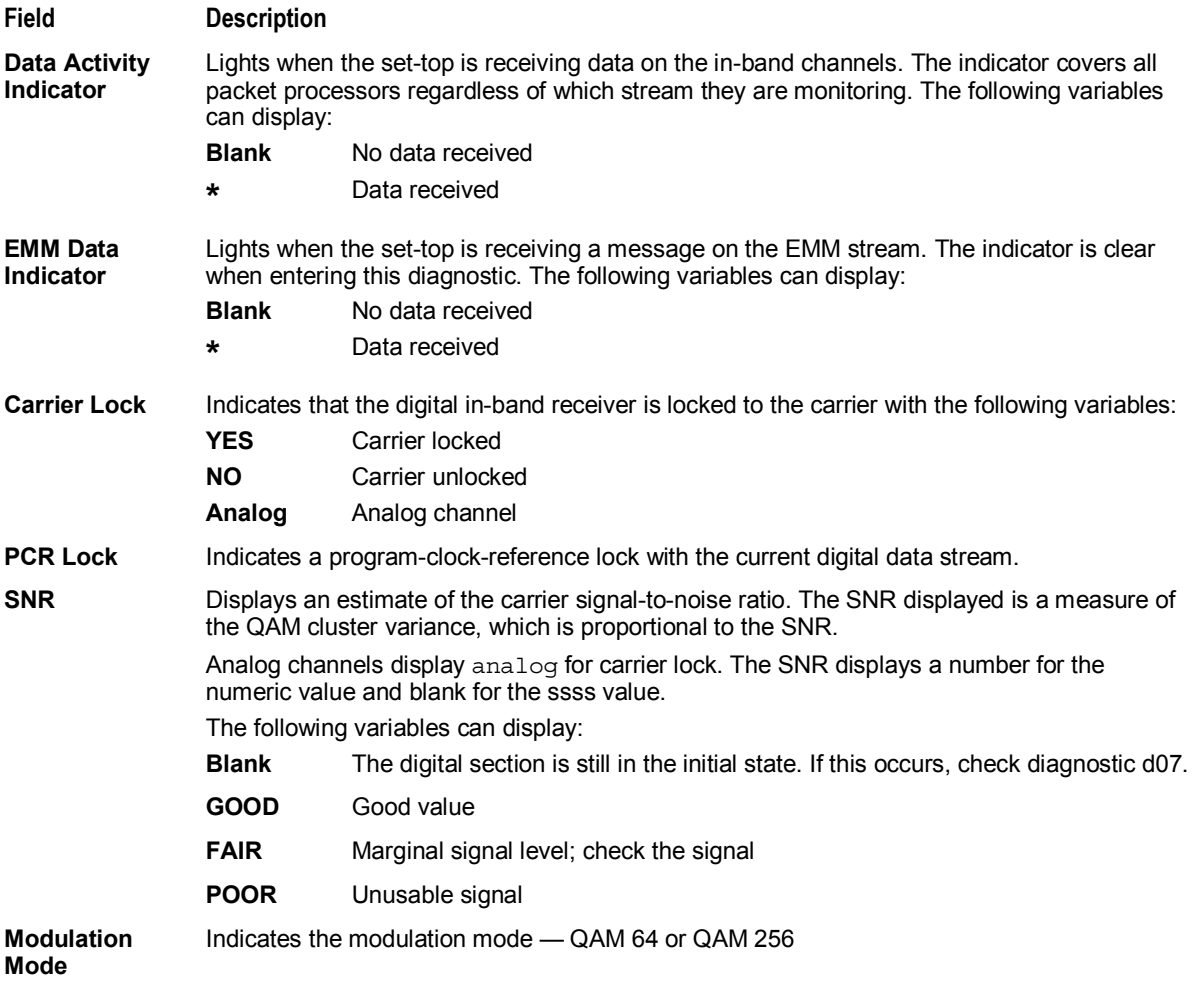

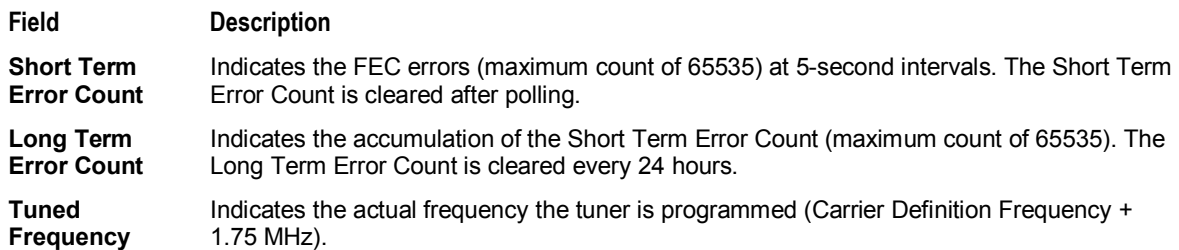

## **d 04: Audio/Video Status**

This diagnostic displays the audio and video information for the current tuned channel:

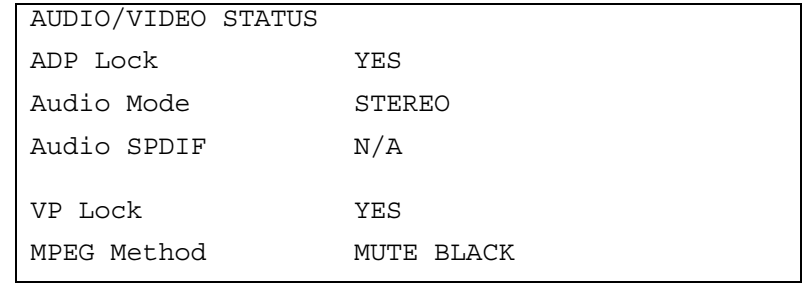

The Audio Video Status fields are:

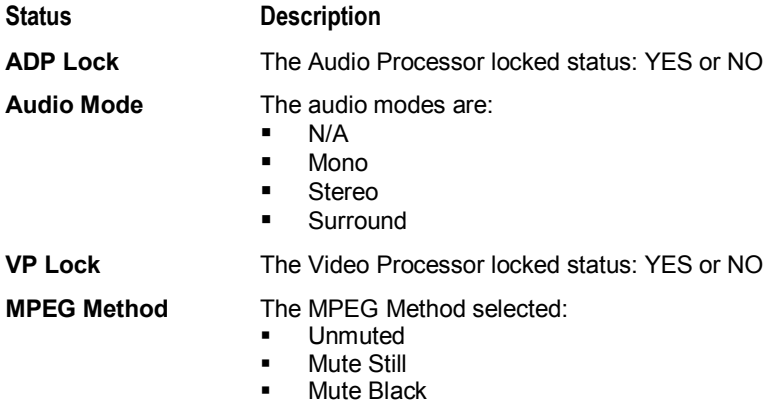

#### **d 05: Unit Address**

This diagnostic displays the 16-digit (40-bit) unit address of the set-top.

On the unit address OSD, the unit, network, and TV PassCard (TVPC) addresses are in decimal form (13 address digits and three check digits). The multicast 16-bit address is in TCP/IP decimal byte form.

```
DCT700 UNIT ADDRESS: 
000-02831-99902-038 
Network Address: 
085-14316-55765-159 
TVPC: 
000-00000-00000-000 
Multicast 16 Address: 
085.085 102.102 
119.119 136.136 
DATA 
068.068 051.051 
034.034 017.017 
Seed Health 0xFF
```
The Unit Address fields are:

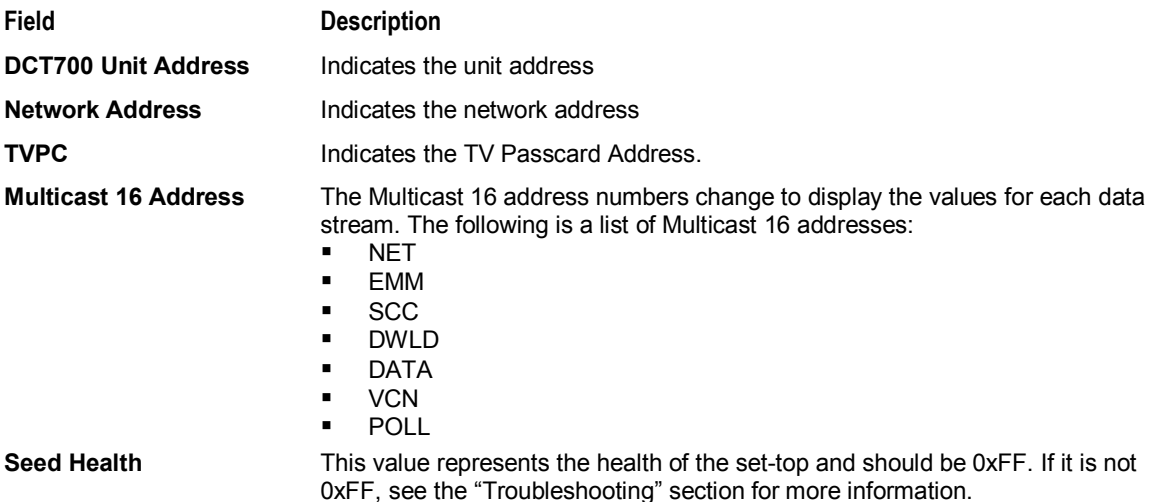

#### **d 06: Firmware Version**

This diagnostic displays the:

- ! Dena firmware version or revision number
- ! Build date and time
- ! TSODA firmware version number
- ! CAMEL (CMLBK) firmware version number (always 0000)

The BOOT is the lowest level of firmware code that can be used on the DCT700.

```
FIRMWARE VERSION 
02.06 BOOT 02.03
Oct 6, 2003 
19:18:46 
TSODA t16 
CMLBK 0000
```
#### **d 07: Current Channel Status**

This diagnostic displays the instantaneous status of the last attempted channel tune on the in-band tuner. It shows the channel type (analog/digital), acquisition state, purchasable indicator, preview indicator, parental control status, and mute status.

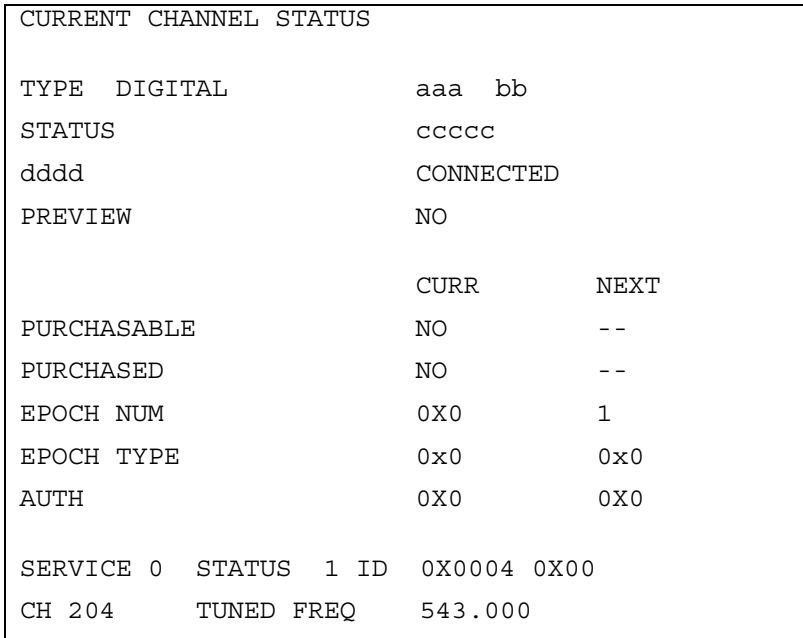

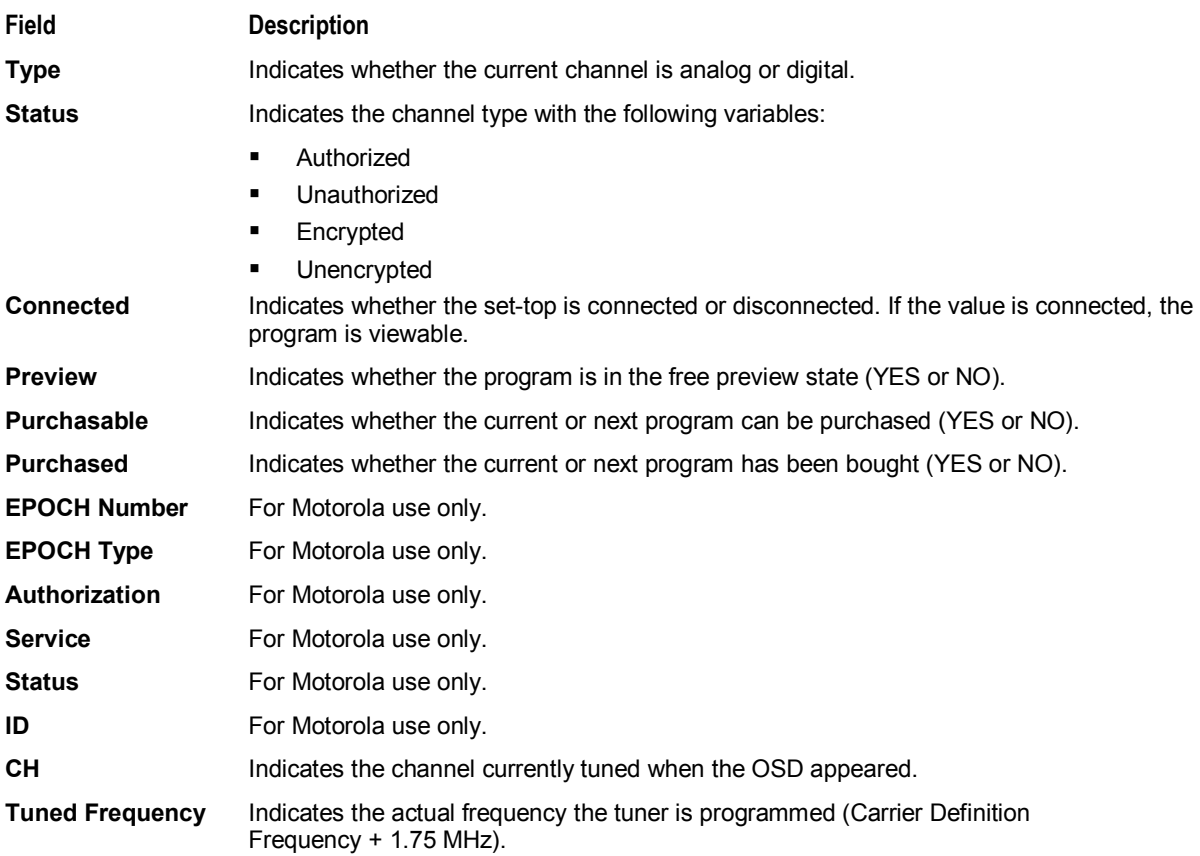

The Current Channel Status fields are:

The CURRENT CHANNEL STATUS variables are:

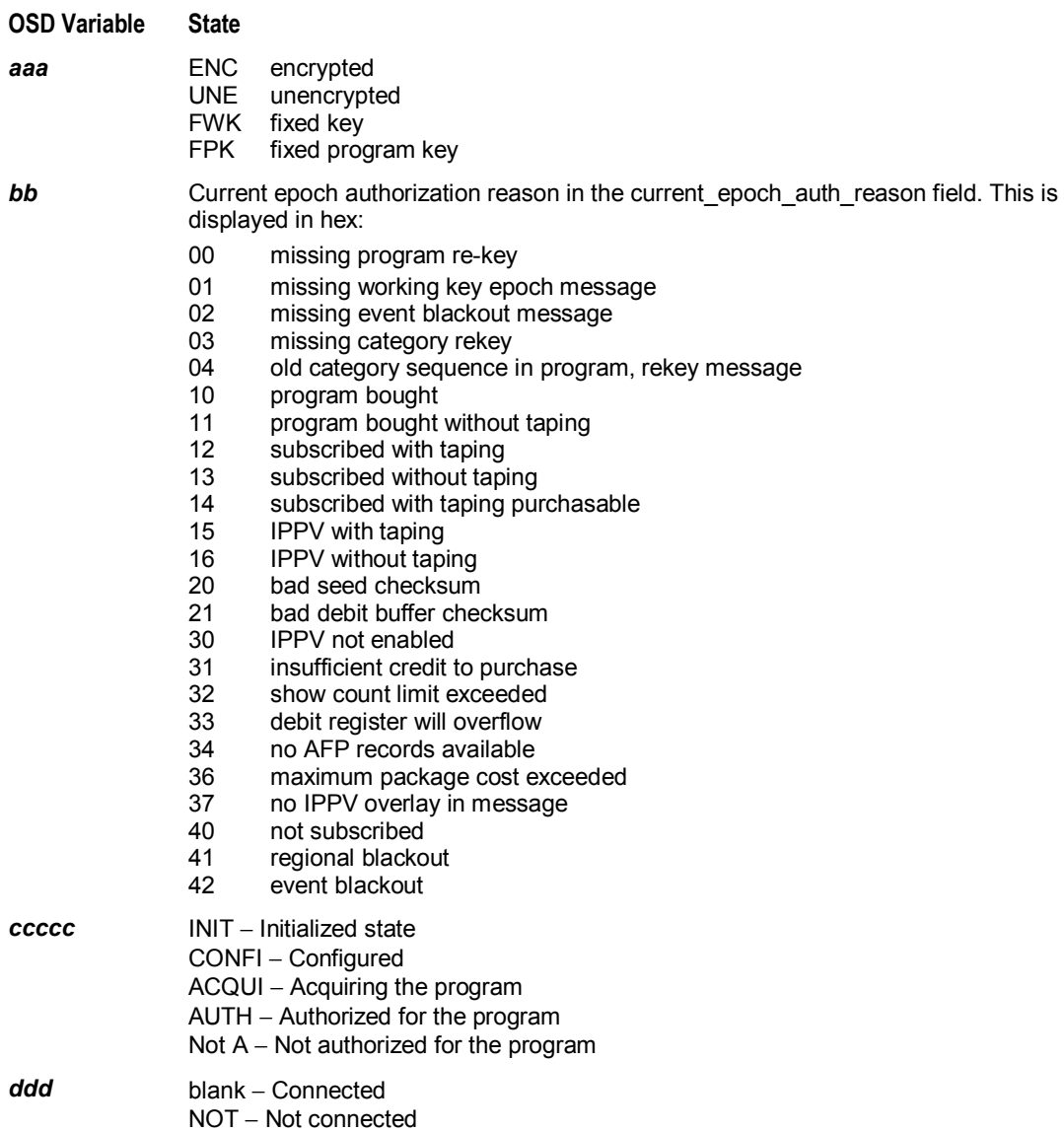

# **d 08: Renewable Security**

This diagnostic includes a TVPC card that returns the security status to current.

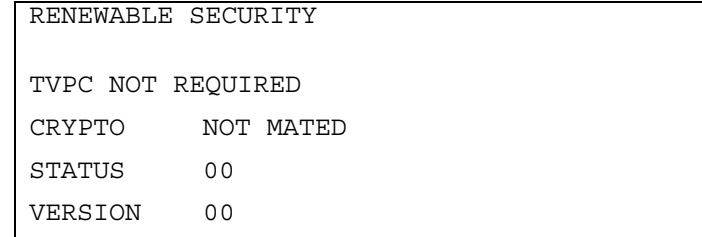

The Renewable Security fields are:

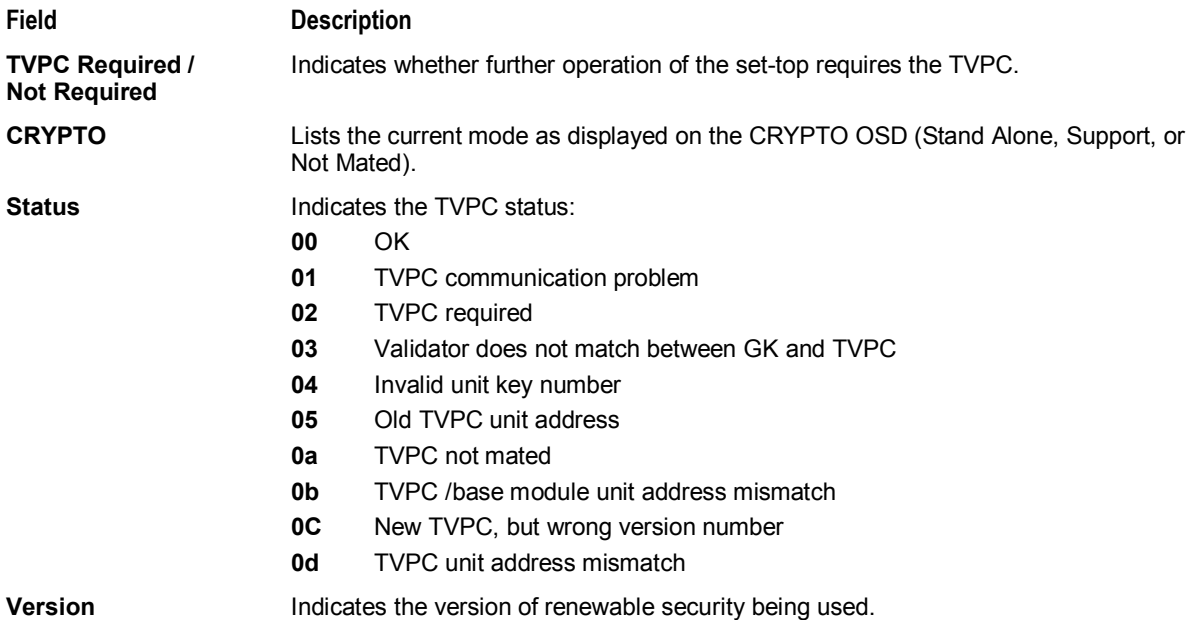

#### **d 09: Upstream Modem (STARVUE II Diagnostics)**

This diagnostic shows the status and operating parameters for the STARVUE II RF return:

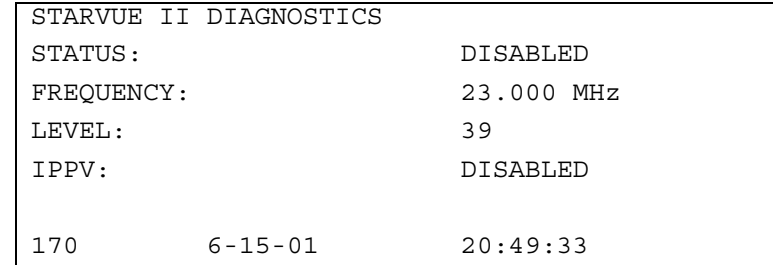

The STARVUE II Diagnostics fields are:

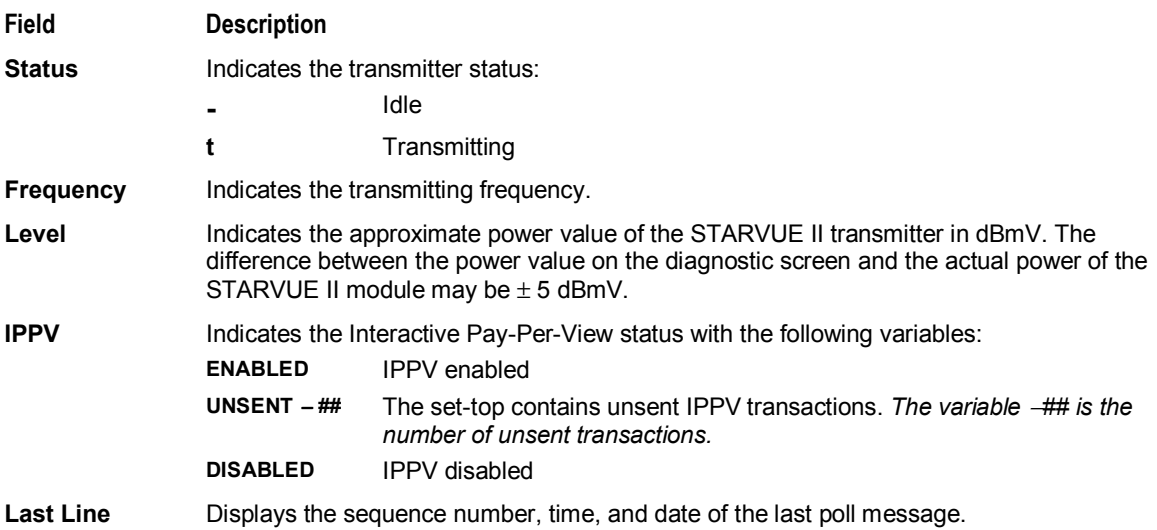

# **d 10: Application (APP) Code Modules**

This diagnostic displays the currently downloaded code modules. This can be a multi-page display. Press **SELECT** to display additional pages. This is an example of an OSD screen for a set-top that contains ROM:

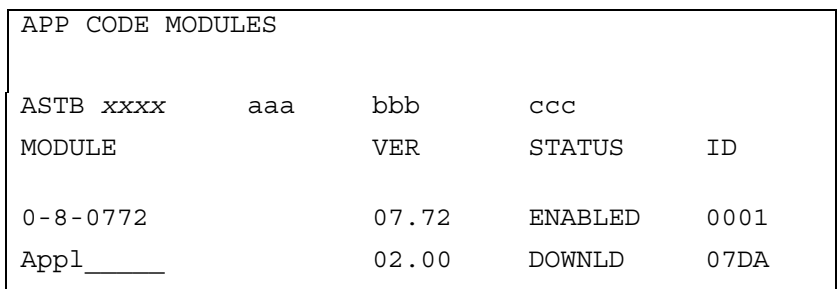

The Application Code Modules field

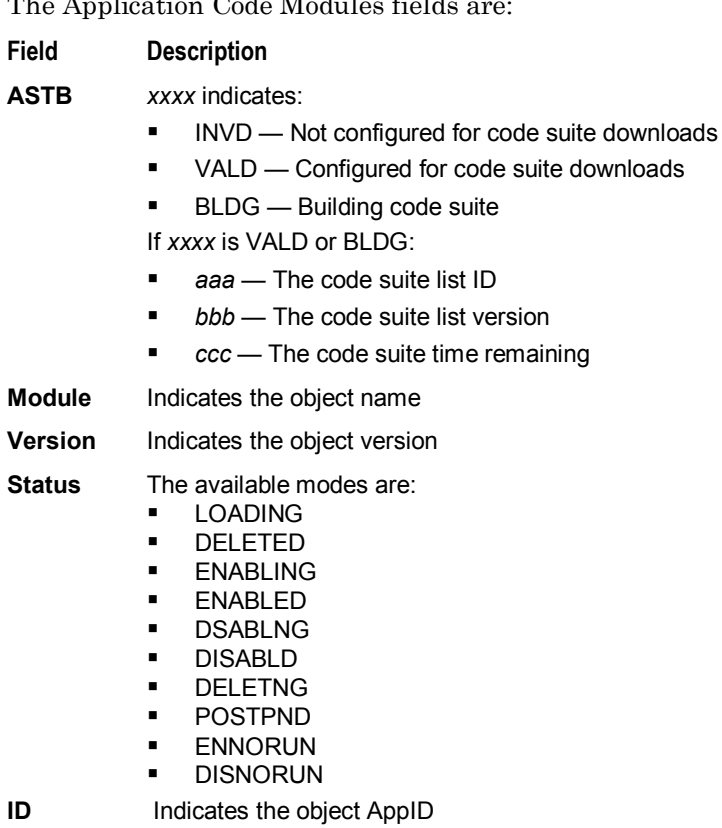

# **d 11: Memory Status**

This diagnostic displays the set-top memory status. The format depends on the installed memory types.

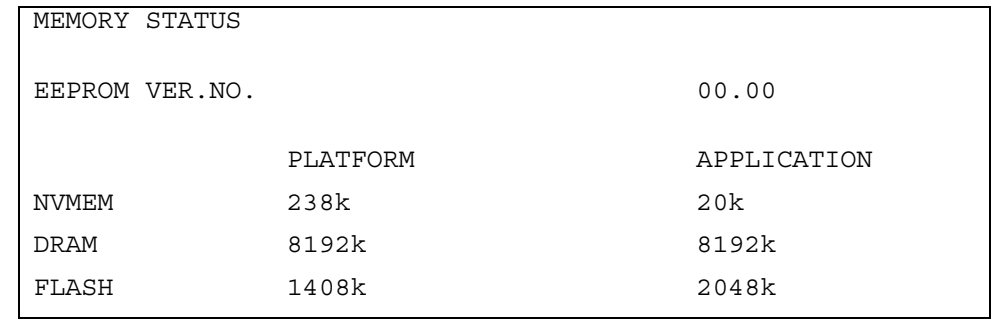

The Memory Status fields are:

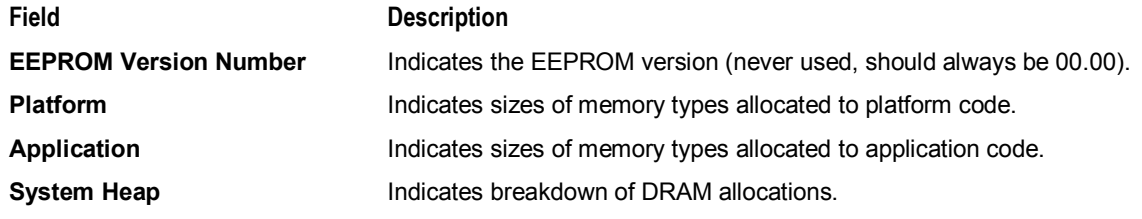

# **d 12: Interactive Info**

This diagnostic tool gathers data about your system:

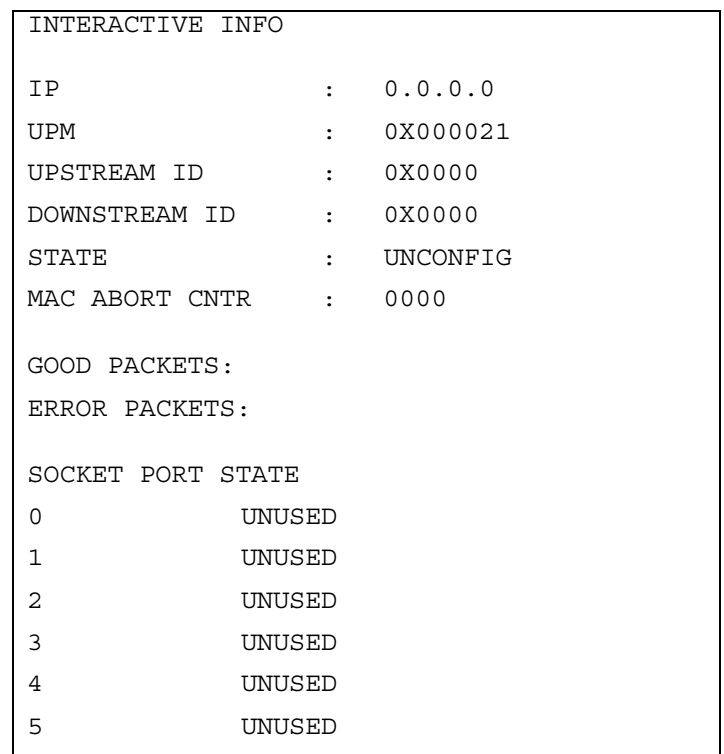

The Interactive Info fields are:

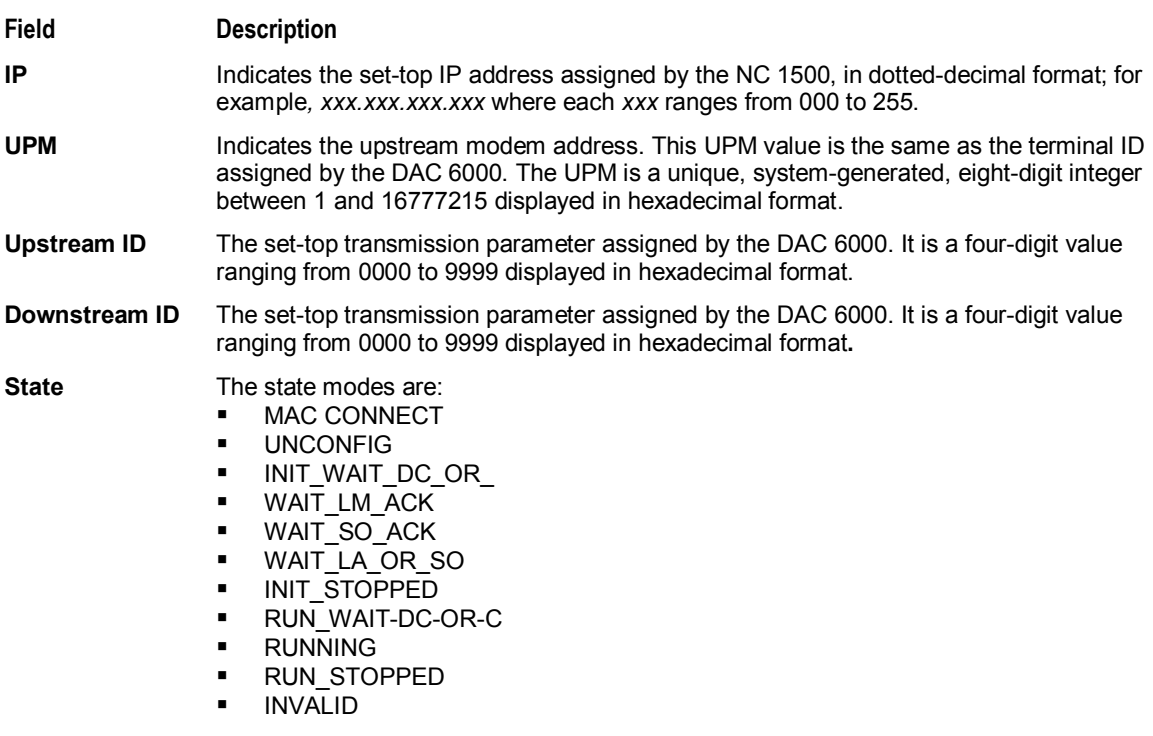

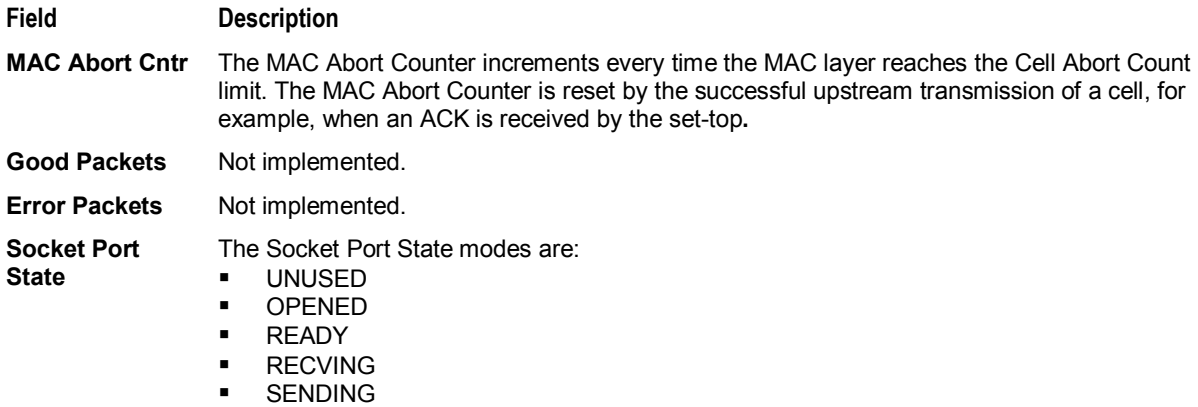

### **d 13: MAC Frequency Table**

The set-top uses a range of frequencies set by the host for upstream communications. The MAC FREQUENCY TABLE that displays your frequency and signal power:

> MAC FREQUENCY TABLE FREQ POWER

The MAC Frequency Table fields are

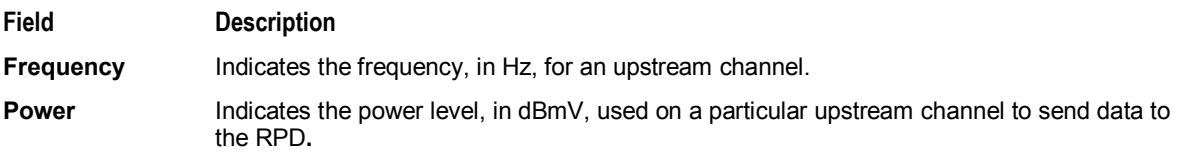

#### **d 14: Control Channels**

This diagnostic lists channels, band types, PIDs, and counts.

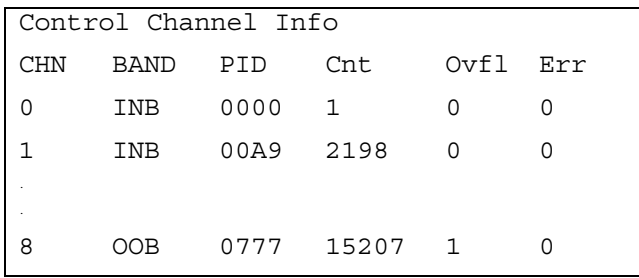

#### **d 15: Message Types**

This diagnostic displays a listing of PIDs and counts. In addition the message types with IDs and counts are shown:

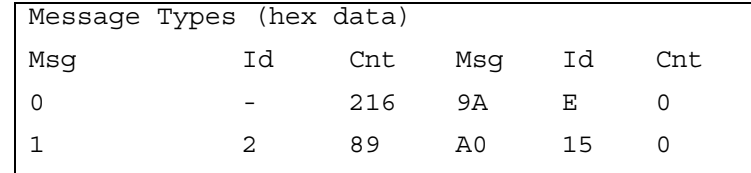

The Message Types fields are:

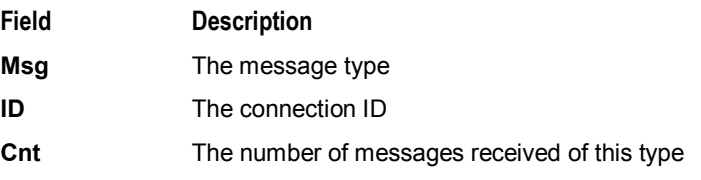

### **d 16: In-Band Program Association Table (PAT)**

This diagnostic displays the Program Association Table Information. (For Motorola use only.)

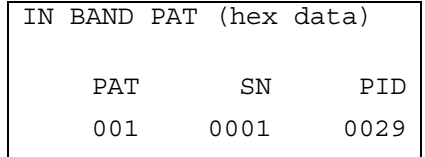

### **d 17 In-Band Program Map Table (PMT)**

This diagnostic displays the Program Map Table information. (For Motorola use only.)

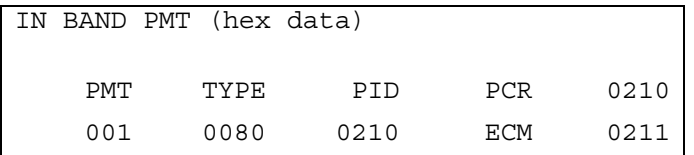

#### **d 18: Task Status**

This diagnostic displays a listing of tasks. (For Motorola use only.)

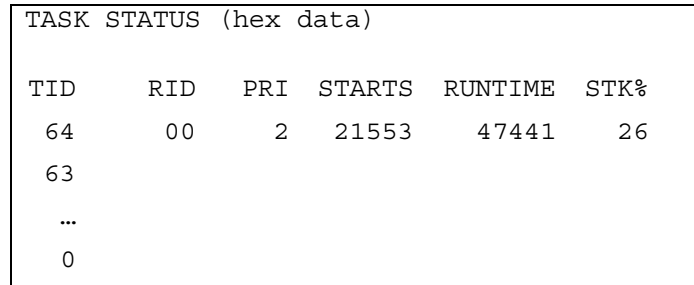

#### **d 19: USB Diagnostics**

This diagnostic is used to verify the functionality of the USB port. (For Motorola use only)

```
USB DIAGNOSTICS 
NOT INSTALLED
```
#### **d 20 In-Band Multicast Address Filter**

This diagnostic displays in-band multicast filter information:

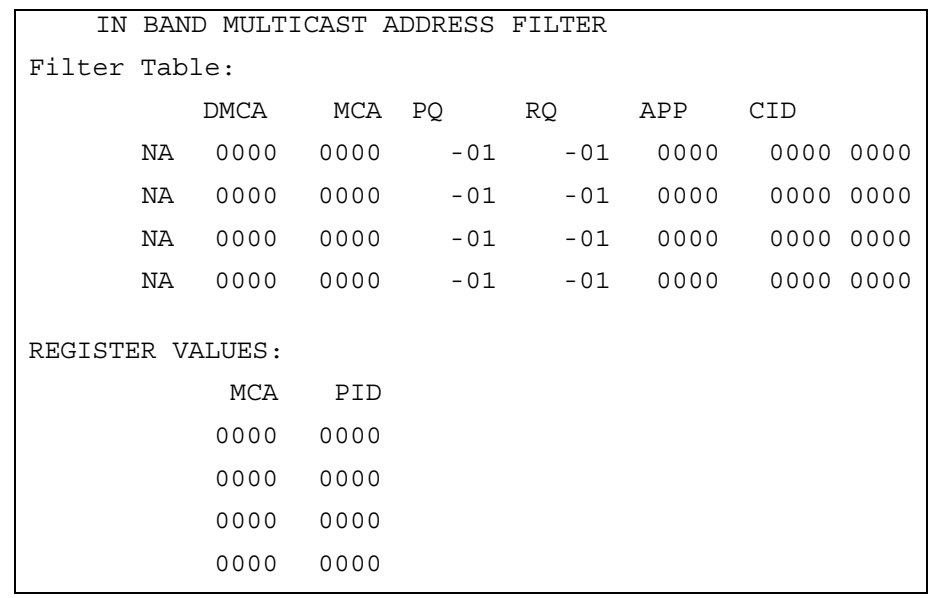

The In-Band Multicast Address Filter fields are:

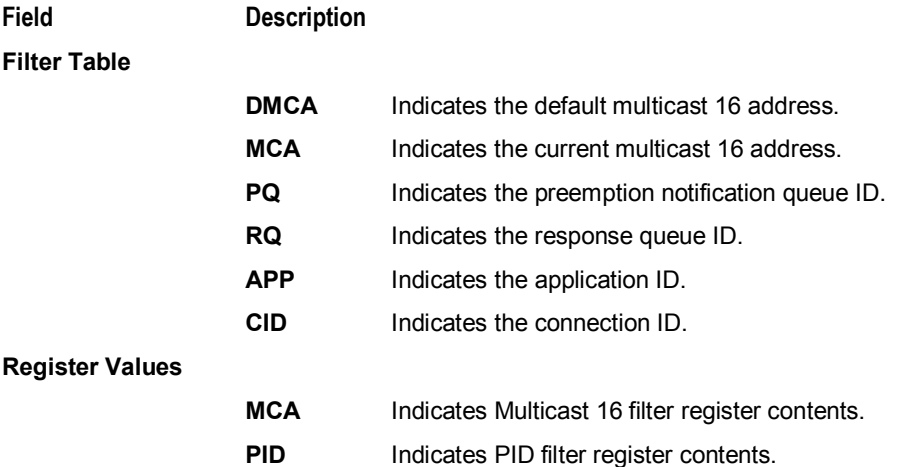

### **d 21: Keyboard / LED Diagnostics**

This diagnostic does not apply to the DCT700.

# **Abbreviations and Acronyms**

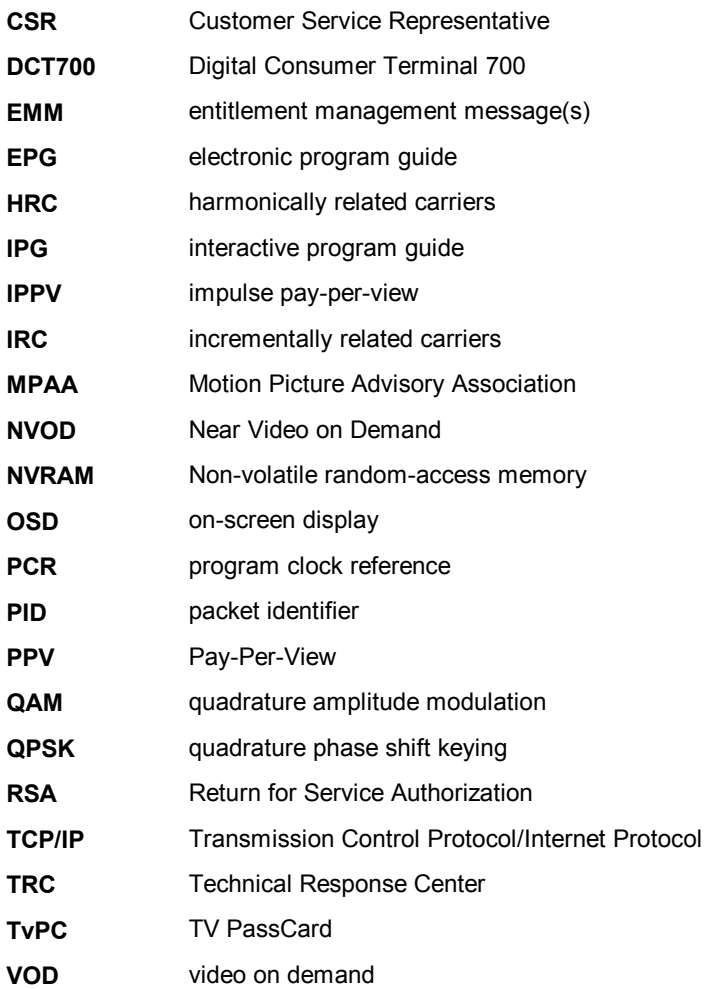

Visit our website at: **[www.motorola.com](http://www.motorola.com)**

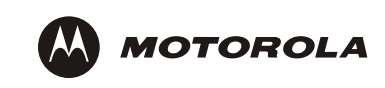

496730-001 12/03

MGBI

Free Manuals Download Website [http://myh66.com](http://myh66.com/) [http://usermanuals.us](http://usermanuals.us/) [http://www.somanuals.com](http://www.somanuals.com/) [http://www.4manuals.cc](http://www.4manuals.cc/) [http://www.manual-lib.com](http://www.manual-lib.com/) [http://www.404manual.com](http://www.404manual.com/) [http://www.luxmanual.com](http://www.luxmanual.com/) [http://aubethermostatmanual.com](http://aubethermostatmanual.com/) Golf course search by state [http://golfingnear.com](http://www.golfingnear.com/)

Email search by domain

[http://emailbydomain.com](http://emailbydomain.com/) Auto manuals search

[http://auto.somanuals.com](http://auto.somanuals.com/) TV manuals search

[http://tv.somanuals.com](http://tv.somanuals.com/)